## **.3 کد ورود امن**

ورود دو مرحله ای سامانه پنجره واحد تجارت فرامرزی به منظور افزایش ضریب امنیت و حفاظت از نام کاربری، امکانی را فراهم میآورد تا با استفاده از رمز دوم ارسالی به گوشی همراه هوشمند کاربران، شخصی غیر از صاحب حساب کاربری قادر به ورود به صفحه مورد نظر نباشد. برای شروع الزم است نرمافزار Authenticator را بر روی گوشی هوشمند خود نصب نمایید.

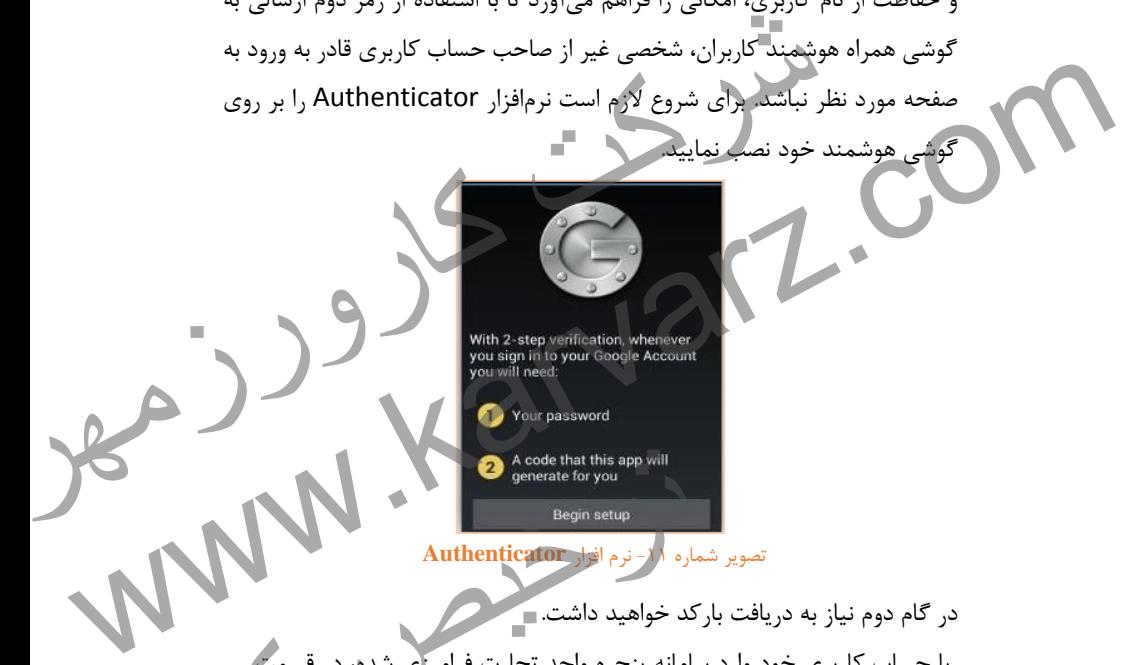

تصویر شماره -44 نرم افزار **Authenticator**

در گام دوم نیاز به دریافت بارکد خواهید داشت. با حساب کاربری خود وارد سامانه پنجره واحد تجارت فرامرزی " پروفایل من " قادر به رویت بارکد خواهید بود. Acode that this app will<br>Begin setup<br>Begin setup<br>Lemi ( ) and the price of that this app will<br>Begin setup<br>Lemi ( ) and the price of the price of the contract of the price of the contract of the contract of the contract of

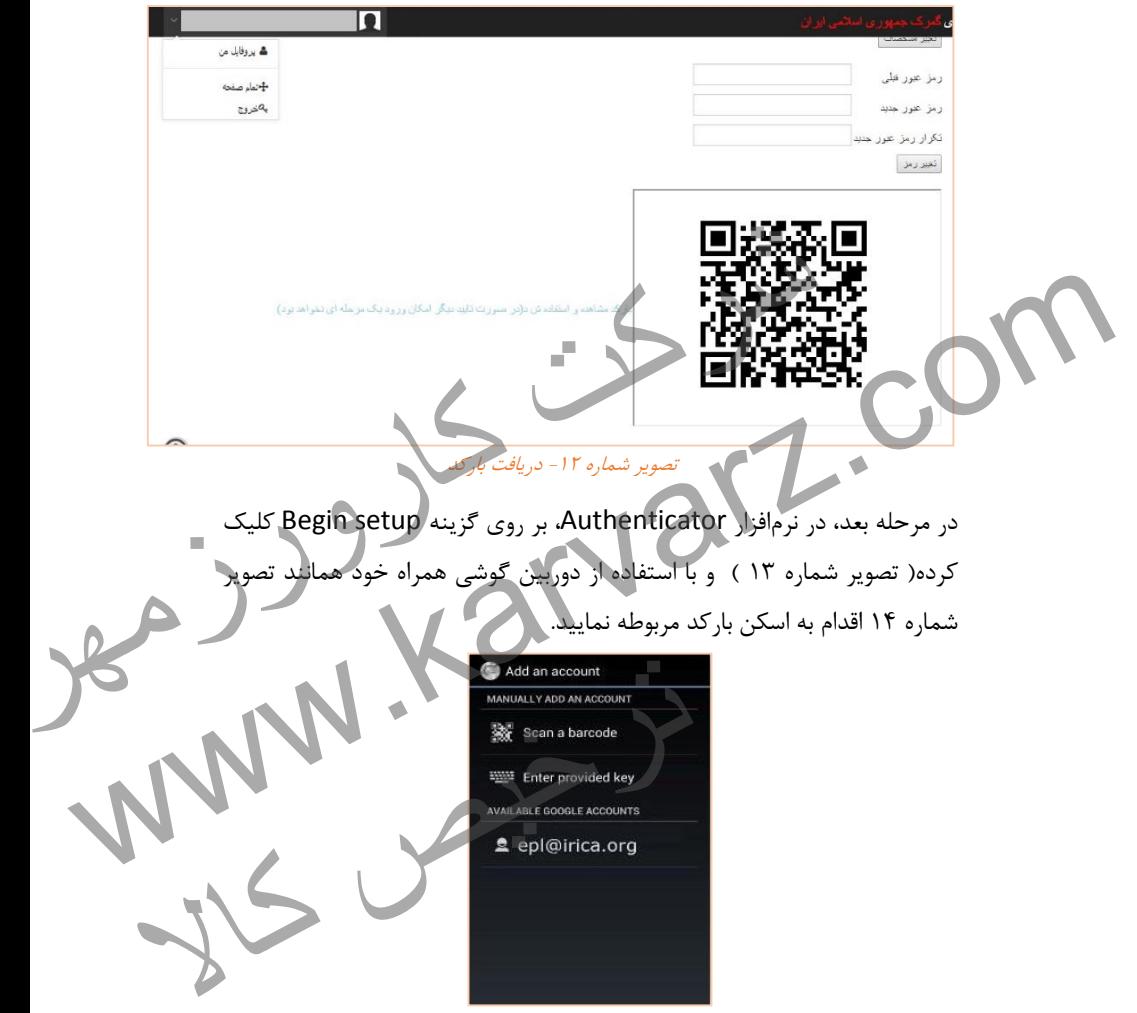

تصویر شماره -49 تنظیمات *Authenticator*

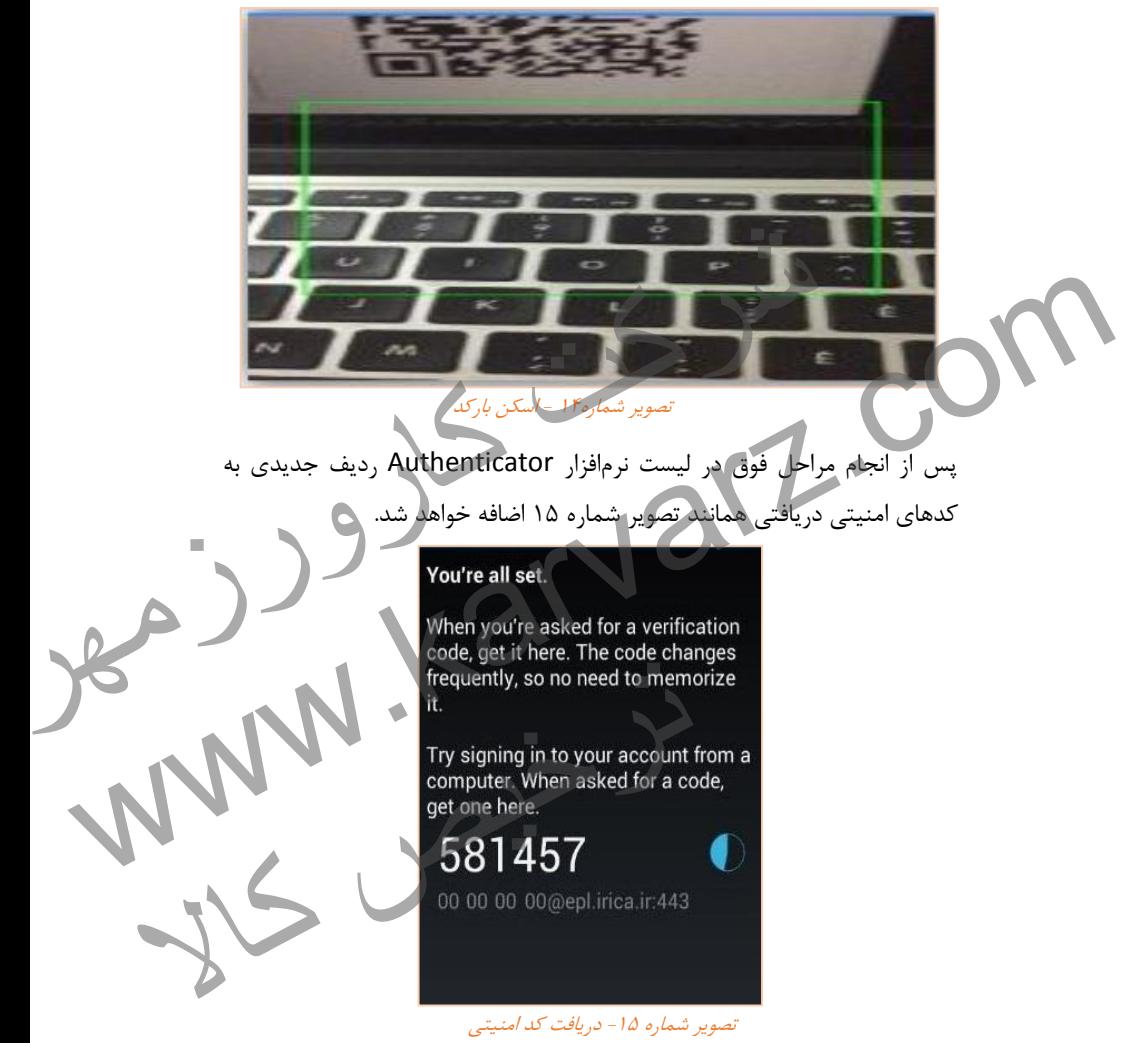

پس از طی این مراحل جهت دریافت کد ورود امن میبایست در سامانه پنجره واحد تجارت فرامرزی بر روی لینک " بارکد مشاهده و استفاده شد ) در صورت تأیید دیگر

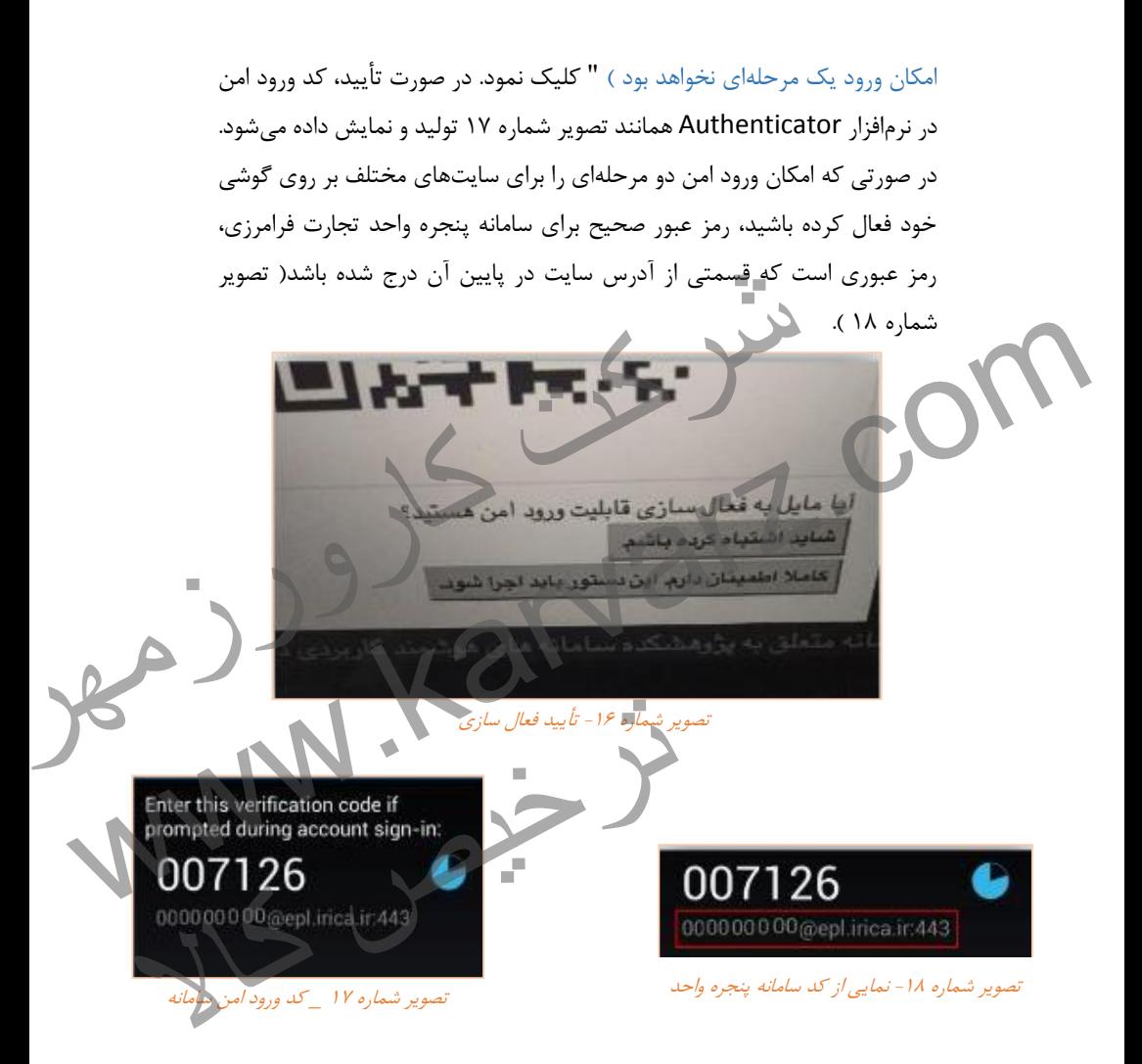

از این پس جهت ورود به سامانه پنجره واحد تجارت فرامرزی عالوه بر نام کاربری و رمز عبور، وارد کردن کد ورود امن دریافتی نیز الزامی است.

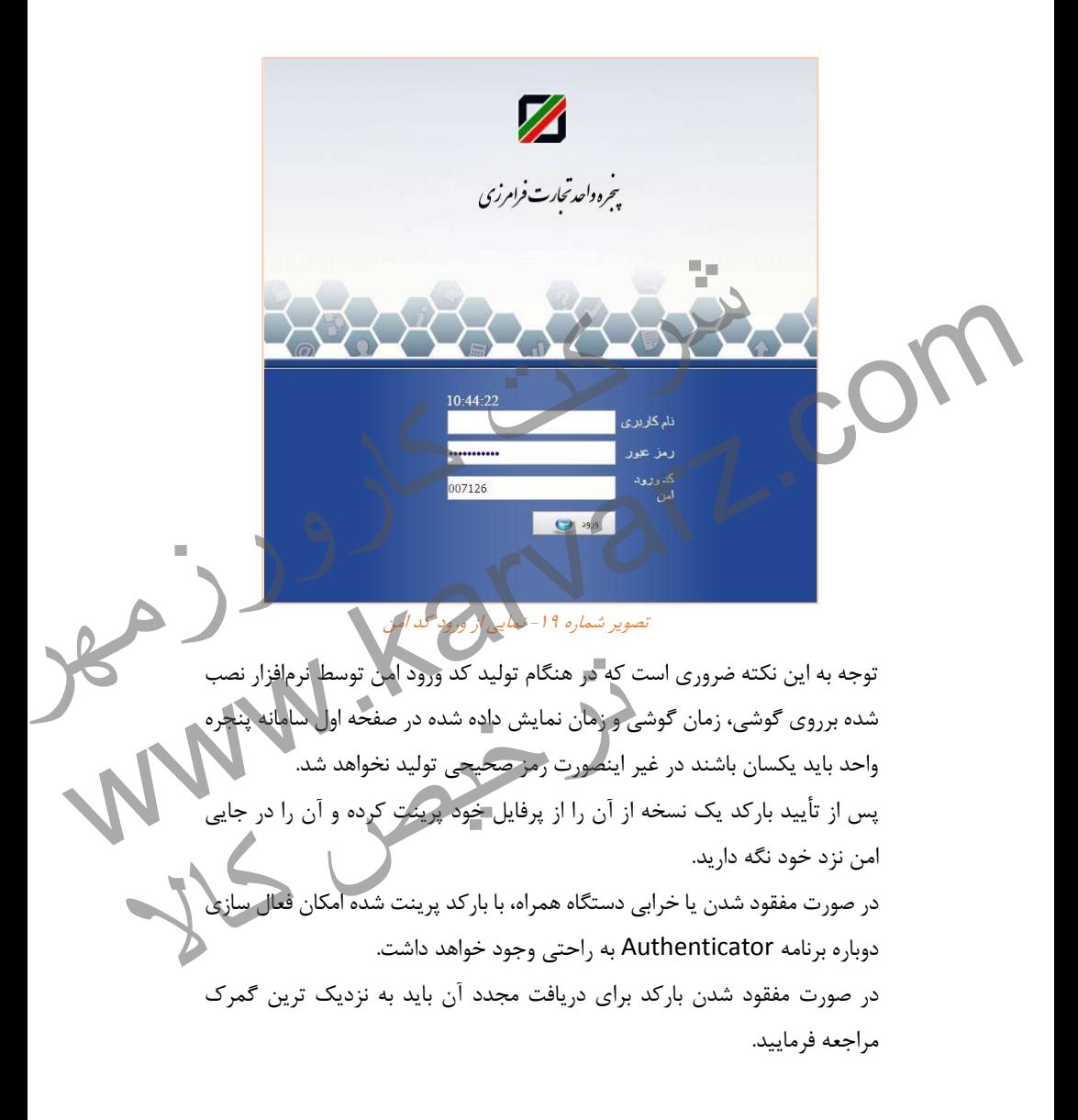

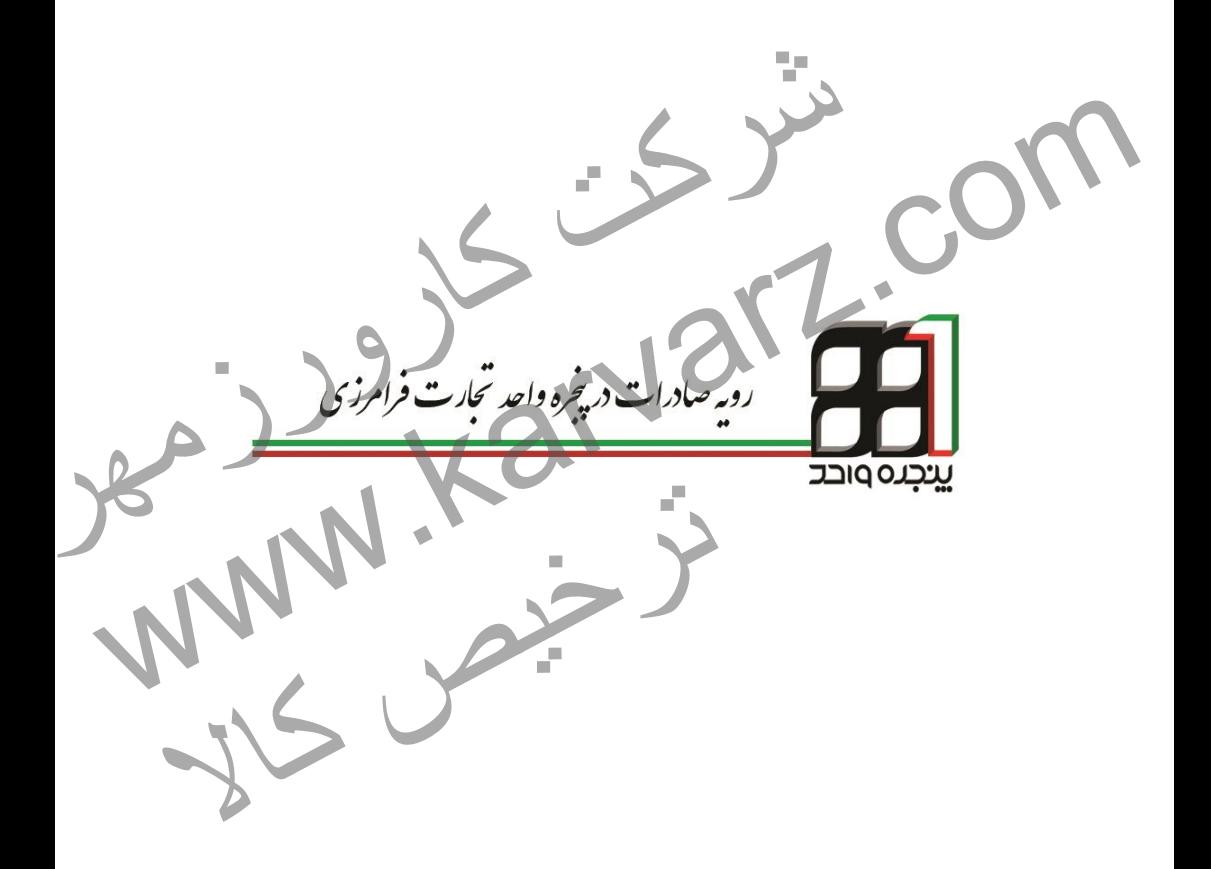

# **.4 رویه صادرات در پنجره واحد تجارت فرامرزی**

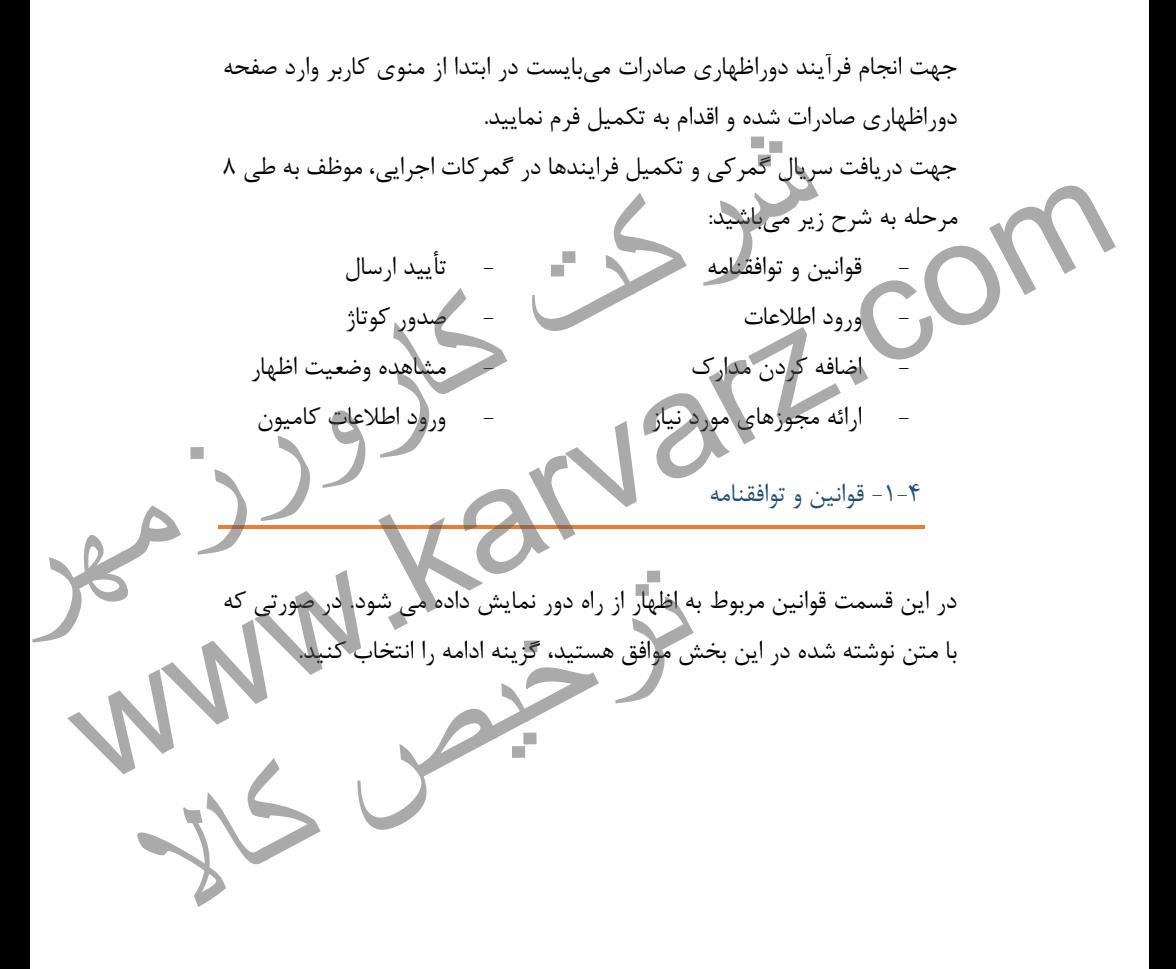

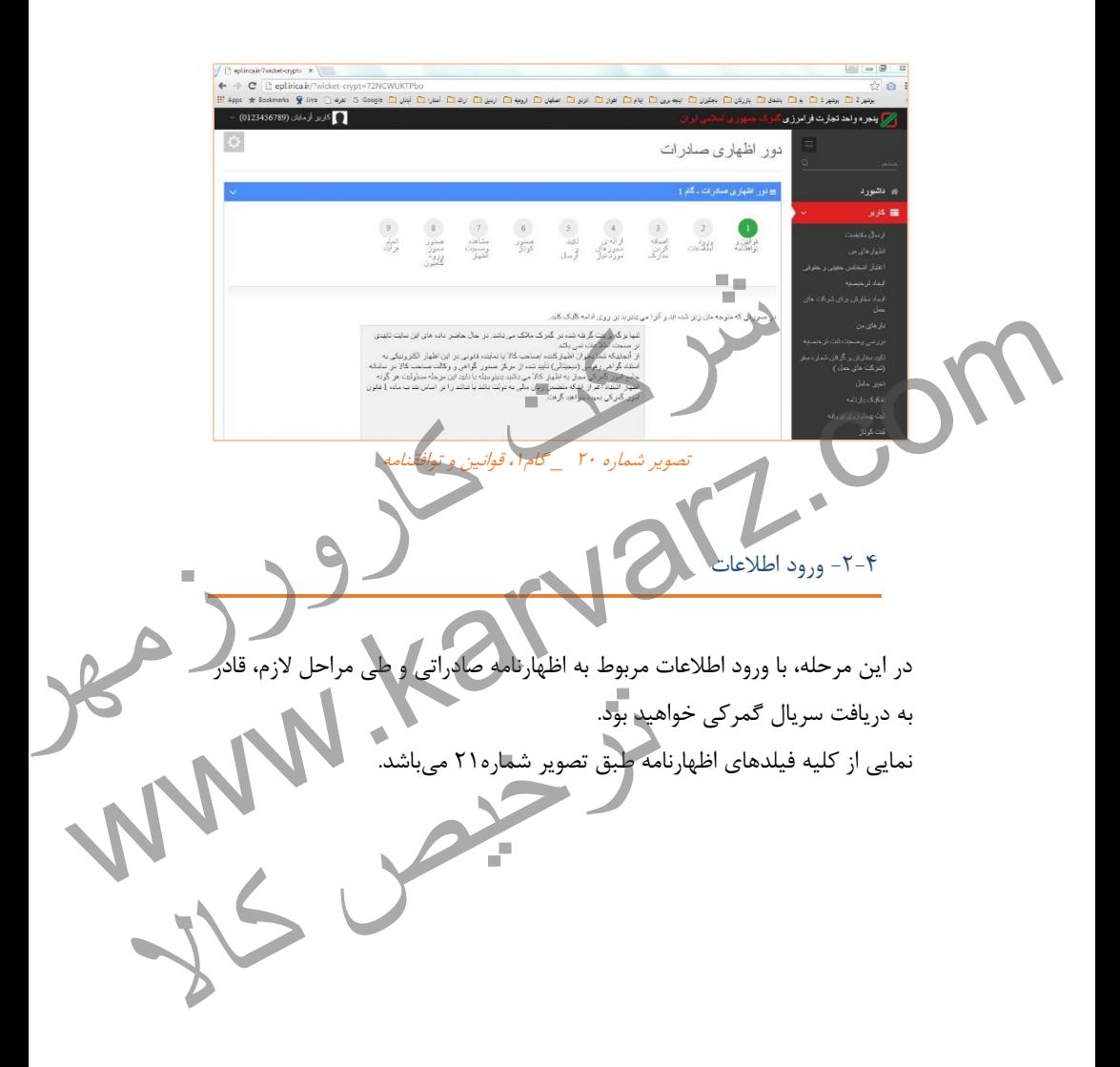

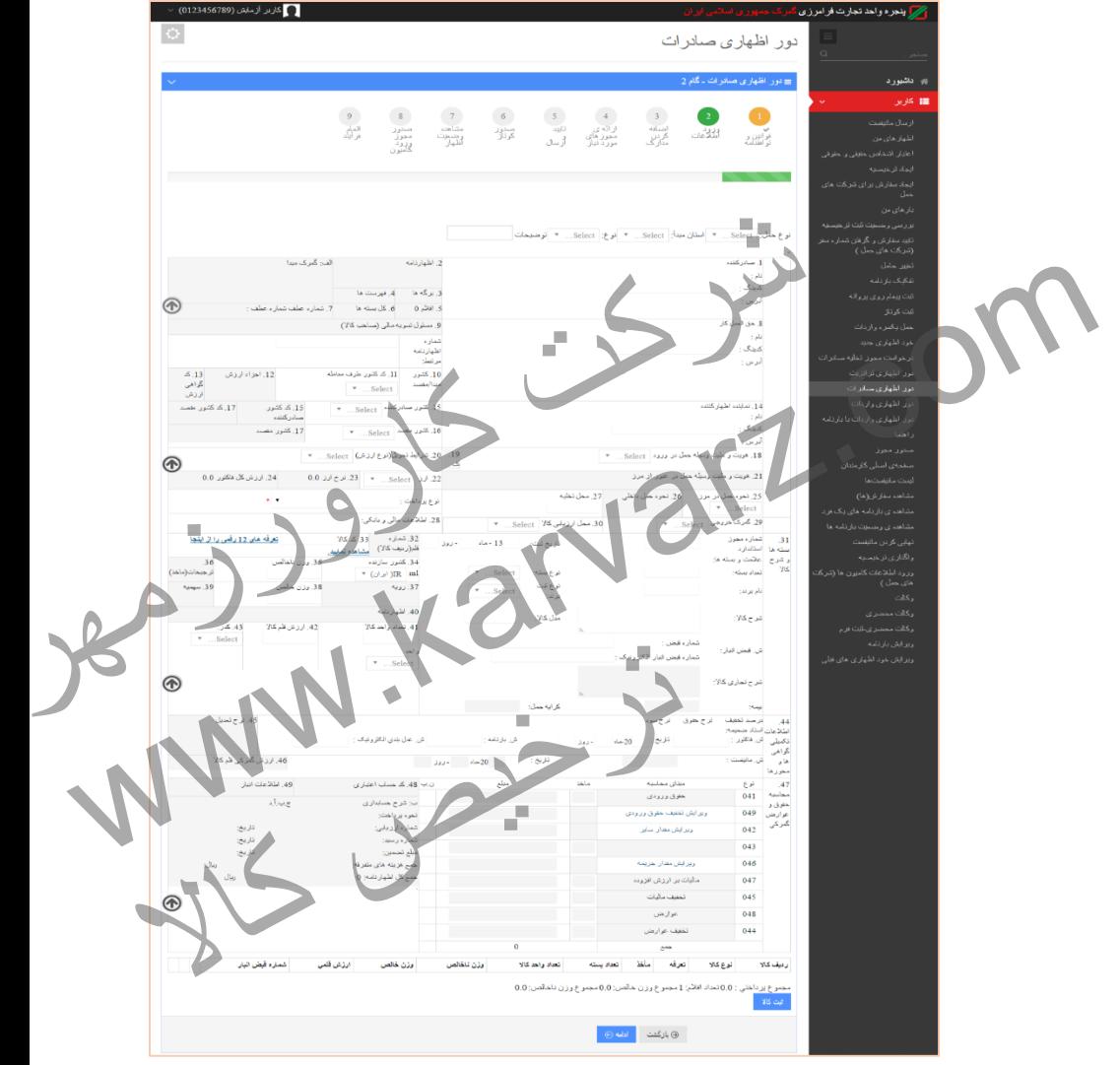

تصویر شماره ۲۱- گام۱، ورود اطلاعات اظهارنامه

## **-0-2-4 تکمیل اطالعات اولیه اظهارنامه صادراتي**

نوع حمل: | Select ... ▼ | استان مبدأ: | Select ... ▼ | نوع: | Select ... ▼ | توضيحات تصویر شماره -99 اطالعات اولیه باد یکی از سه گزینه حمل یکسره، ارزیابی در محل یا انباری محتوای<br>شد. موجود در لیست می توانید نوع صادرات مربوطه را انتخاب نمایید.<br>نوع موجود در لیست می توانید نوع صادرات مربوطه را انتخاب نمایید.<br>اطلاعات که یتبک های مربوط به ا نوع حمل: با انتخاب یکی از سه گزینه حمل یکسره، ارزیابی در محل یا انباری محتوای المنابع المستوى المستوى المستوى المستوى المستوى المستوى المستوى المستوى المستوى المستوى المستوى المستوى المستوى<br>المستوى المستوى المستوى المستوى المستوى المستوى المستوى المستوى المستوى المستوى المستوى المستوى المستوى المست فیلد پر خواهد شد. استان مبدأ: از لیست مربوطه استان مبدأ صادرات انتخاب خواهد شد. نوع: از بین چهار نوع موجود در لیست میتوانید نوع صادرات مربوطه را انتخاب نمایید. **-2-2-4 اطالعات کدینگهای مربوط به اظهارنامه** ترخیص کالا14. نماینده اظهار کننده نام : كدينگ : آنرس :

تصویر شماره -99 خانه های مربوط به کدینگ

**48** |**رویه صادرات در پنجره واحد تجارت فرامرزی**

خانه شماره ۱: کدینگ گیرنده( صاحب کالا )؛ وارد کردن شناسه ملی شرکت صاحب کاال و یا کدینگ شخص حقیقی خانه شماره٨: کدینگ حق|لعمل کار؛ شناسه ملی شرکت صاحب کالا یا کدینگ شخص حقالعملکار خانه شماره۱۴: کدینگ اظهارکننده؛ کدینگ نماینده صاحب کالا و یا حق العمل کار توجه داشته باشید که سه کدینگ مورد استفاده در اظهارنامه میبایست: .4 در سامانه محلی گمرک اظهاری ثبت شده باشند. .9 تمامی مراحل وکالت ذینفعان در سامانه پنجره واحد تجارت فرامرزی طی شده باشد. .9 در سامانه احراز مربوط به گمرک جمهوری اسالمی ایران وارد شده و مراحل وکالت آنها در این سامانه توسط واحد احراز گمرک انجام شده باشد. **-3-2-4 اطالعات کشورهای مورد معامله** کدینگ اظهار کننده؛ کدینگ نماینده صاحب کالا و یا حق العمل کار<br>شرکت سه کدینگ مورد استفاده در اظهارنامه می بایست:<br>امانه محلی گمرک اظهاری ثبت شده باشند.<br>باشد.<br>امانه احراز مربوط به گمرک جمهوری اسلامی بران وارد شده و مراحل<br>- اط توجه داشته باشید که سه کدینک مورد استفاده در اظهاری ثبت می بیست:<br>1. در سامانه مجلی کمرک اظهاری ثبت شده باشند.<br>۳. در سامانه احراز بزروط به کمرک جمهوری اسلامی ایران وارد شده و مراحل<br>۳. در سامانه احراز بزروط به کمرک جمهوری ا ترخیص کالا

تصویر شماره -91 اطالعات کشورهای موضوع اظهار

خانه شماره:44 کد کشور طرف معامله؛ این لیست براساس حروف اختصاری نام کشورها تنظیم میشود. خانه شماره۱۵: کشور صادر کننده؛ این لیست براساس حروف اختصاری نام کشورها تنظیم میشود. خانه شماره ۱۶: کشور مبدا؛ این لیست براساس حروف اختصاری نام کشورها تنظیم میشود. **-4-2-4 اطالعات مربوط به حامل و گمرک ورودی** تصویر شماره -98 اطالعات مربوط به حامل <sup>و</sup> گمرک ورودی خانه شماره۱۸: هویت و ملیت وسیله حمل در ور<mark>ود؛ ایرانی ی</mark>ا خارجی خانه شماره۲۵: نحوه حمل در مرز؛ از لیست یکی از موارد هوایی، زامینی یا دریایی انتخاب شود. خانه شماره٢٧: محل تخلیه؛ متناسب با مکان تخلیه محموله، نوشته می شود. خانه شماره٢٩: گمرک ورودی: نام گمرک مورد نظررا از لیست انتخاب نمایید. توجه داشته باشید که برای انتخاب نام گمرک، کافیست که حرف ابتدایی آن را با استفاده کشور مبدا؛ این لیست براساس حروف اختصاری نام کشورها تنظیم<br>۱- اطلاعات مربوط به حامل و گمرک ورودی<br>۱- اطلاعات مربوط به حامل و گمرک ورودی<br>۱- برند - 26 نحره هدف داخله کارون کشورها تنظیم کارون کشورها تنظیم کشورها تنظیم کشورها تن مشود.<br>19 - 1- 1- اطلاعات مربوط به خامل و کمرک ورودی<br>18 - مربت ر علت رسک هما به در این است و است که در این است و است که در این است و است که این است و است که این ا<br>19 - مربت رسان بر در این است و ساله محل شاهد از کار است که د 30. محل ارولی کالا<br>در اطلاعات مربوط به ح*امل و گمرک ورودی*<br>مرز؛ از لیست یکی از موارد هوایی، زامینی یا دریایی<br>مرز؛ از لیست یکی از موارد هوایی، زامینی یا دریایی<br>تناسب با مکان تخلیه محموله، نوشته میشود.

**51** |**رویه صادرات در پنجره واحد تجارت فرامرزی**

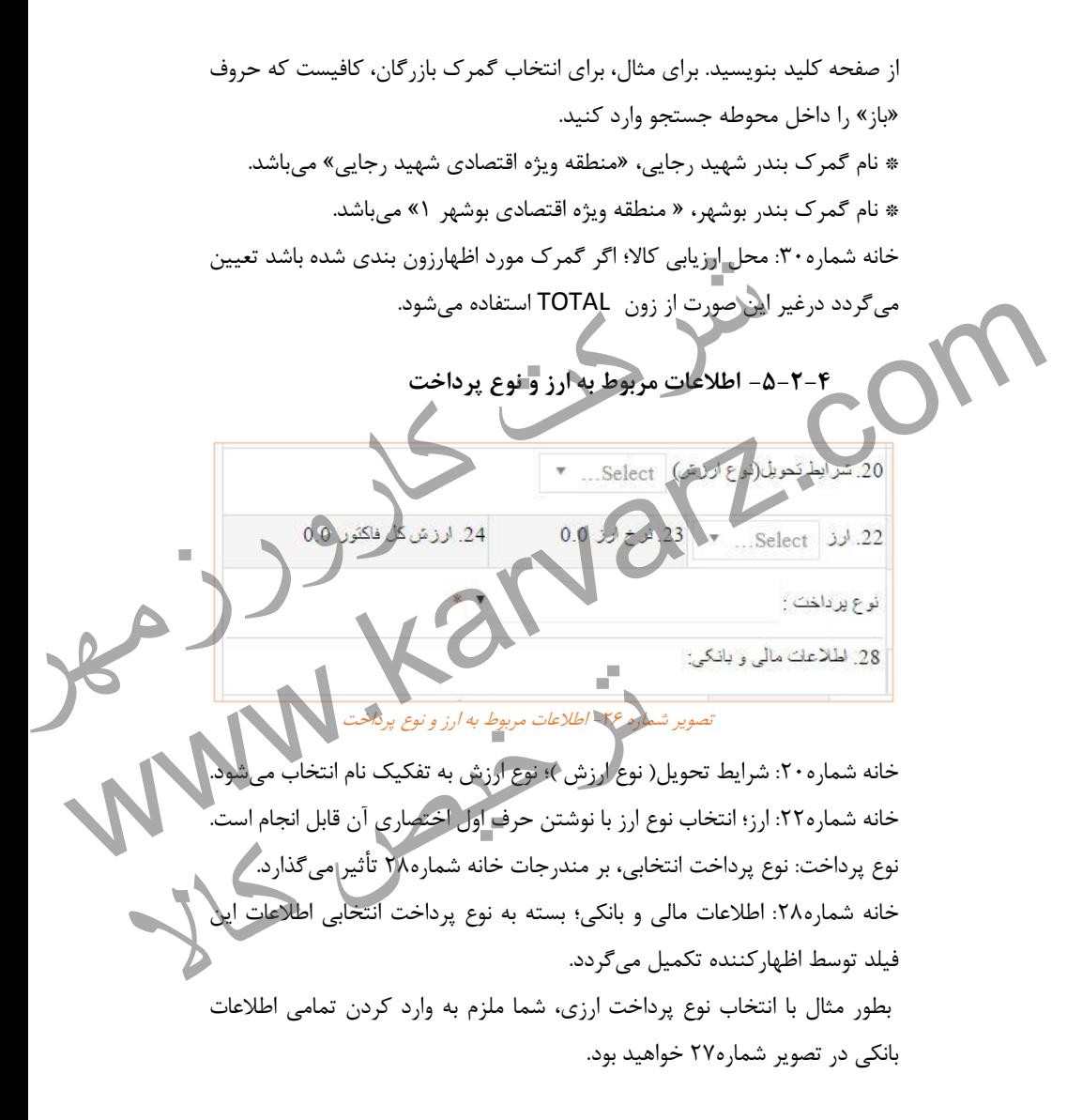

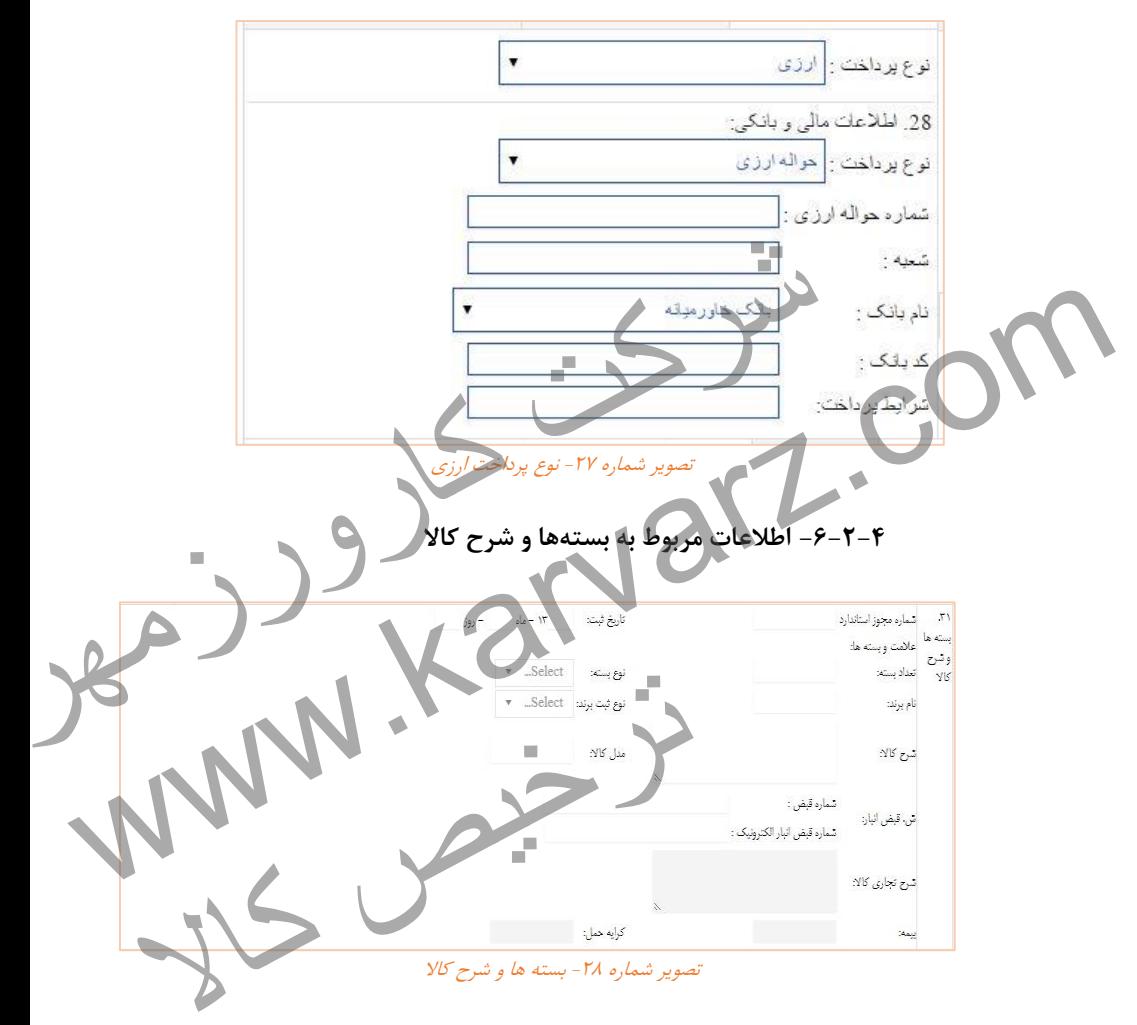

خانه شماره:94 مندرجات ثبت شده در این قسمت به ازای هر قلم کاال میباشد و میبایست با دقت اطالعات هر قلم به تفکیک در قسمتهای مربوطه قرار گیرد.

کد ثبت سفارش و تاریخ ثبت؛ از سامانه ثبت سفارش دریافت میگردد

- تعداد بسته؛ تعداد بسته مربوط به قلم کاال وارد میشود.
- نوع بسته؛ به انتخاب گزینه مناسب اقدام کنید از قبیل، کارتن، نگله، عدل یا هر گزینه مطلوب دیگر.
- نام برند، نوع ثبت برند و مدل کاال؛ توجه کنید که این داده ها در بخش اداره استاندارد مورد استفاده قرار میگیرد.
- شرح کاال؛ با توجه به کد کاالی مورد نظر توضیحات مربوط به این قسمت وارد میشود. شماره قبض؛ این خانه با شماره قبض انبار دستی تکمیل میگردد. برای وارد کردن چند قبض انبار، کافیست که شماره قبض انبارها را با یک خط تیره از هم جدا کنید، برای مثال 4818121 – 4819194 . برای ورود اطالعات با تعداد قبض انبار متعدد، محدودیتی در نظر گرفته نشده است. ار میگیرد.<br>شرکت کالای مورد نظر توضیحات مربوط به این قسمت وارد میشود.<br>ناخانه با شماره قبض انبارها را با یک خط تیره از هم جدا کنید.<br>کافیست که شماره قبض انبارها را با یک خط تیره از هم جدا کنید.<br>کارورزمه کشده است.<br>بار الکترون ه شرح کلالا با توجه بو کلا که اعواد نظر توضیحات مربوط به این قسمت وارد می شود.<br>شرح کلال با توجه بودن این خانه و شماره قبض آنبار دستی تکمیل می کردد. برای وارد کردن<br>برای مثال ۱۵۸۴۸۸۰ - ۱۵۸۳۴۲۱ . برای ورود اطلاعات آنبار قبض
	- شماره قبض انبار الکترونیک؛ این خانه با شماره قبض ان گمرک اظهاری دریافت میشود، پر

ترخیص کالا<br>ترخیص کالا

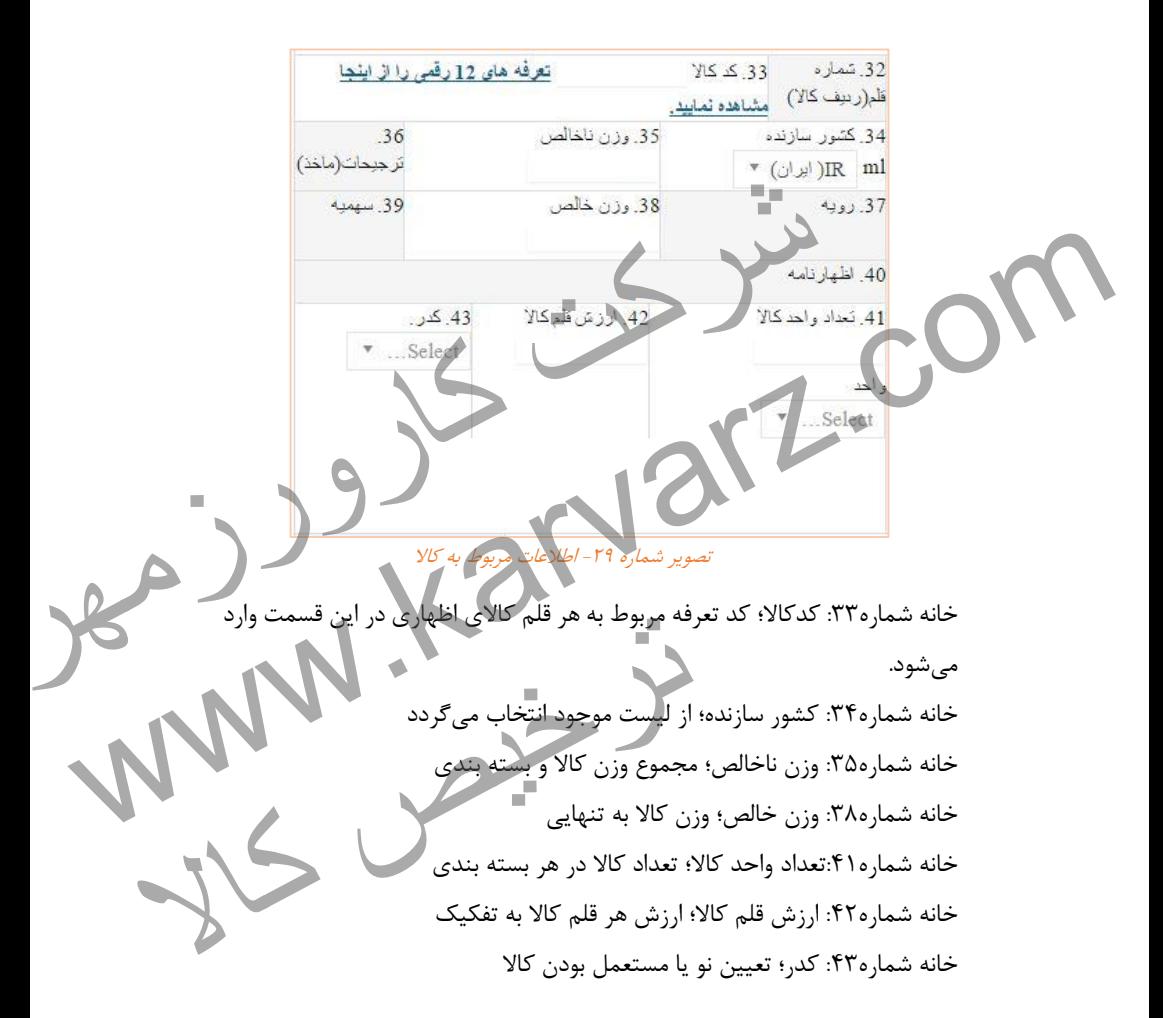

**-7-2-4 اطالعات مربوط به کاال**

## **-8-2-4 اطالعات تکمیلي گواهيها و مجوزها**

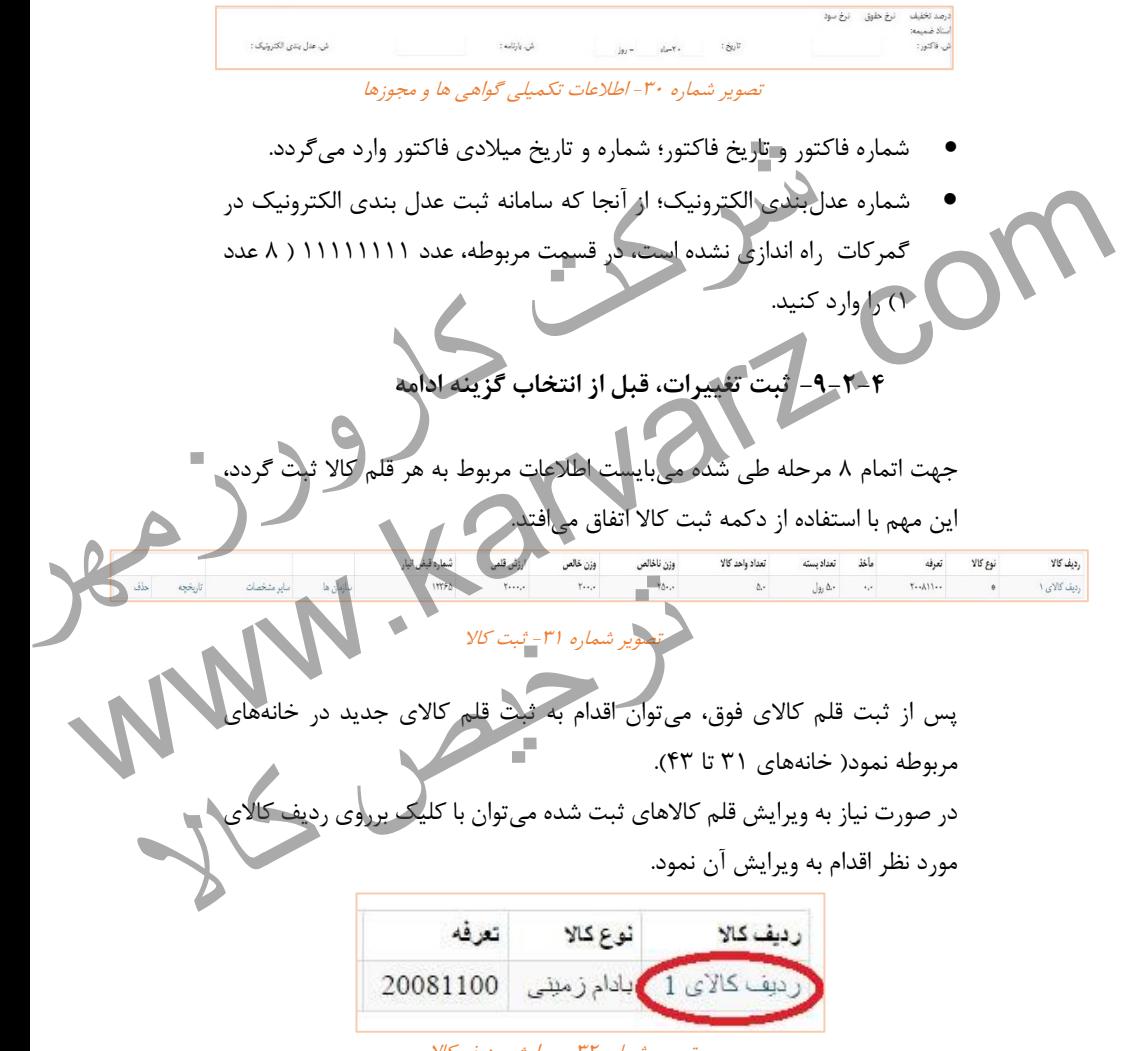

تصویر شماره -99 ویرایش ردیف کاال

-9-1 اضافه کردن اسناد اسکن شده

جهت اضافه کردن مدارک، بر روی دکمه File Choose کلیک نموده و فایل اسکن شده سند مورد نظر را انتخاب نمایید. . در دوراظهاری صادرات پیوست 9 سند الزامی

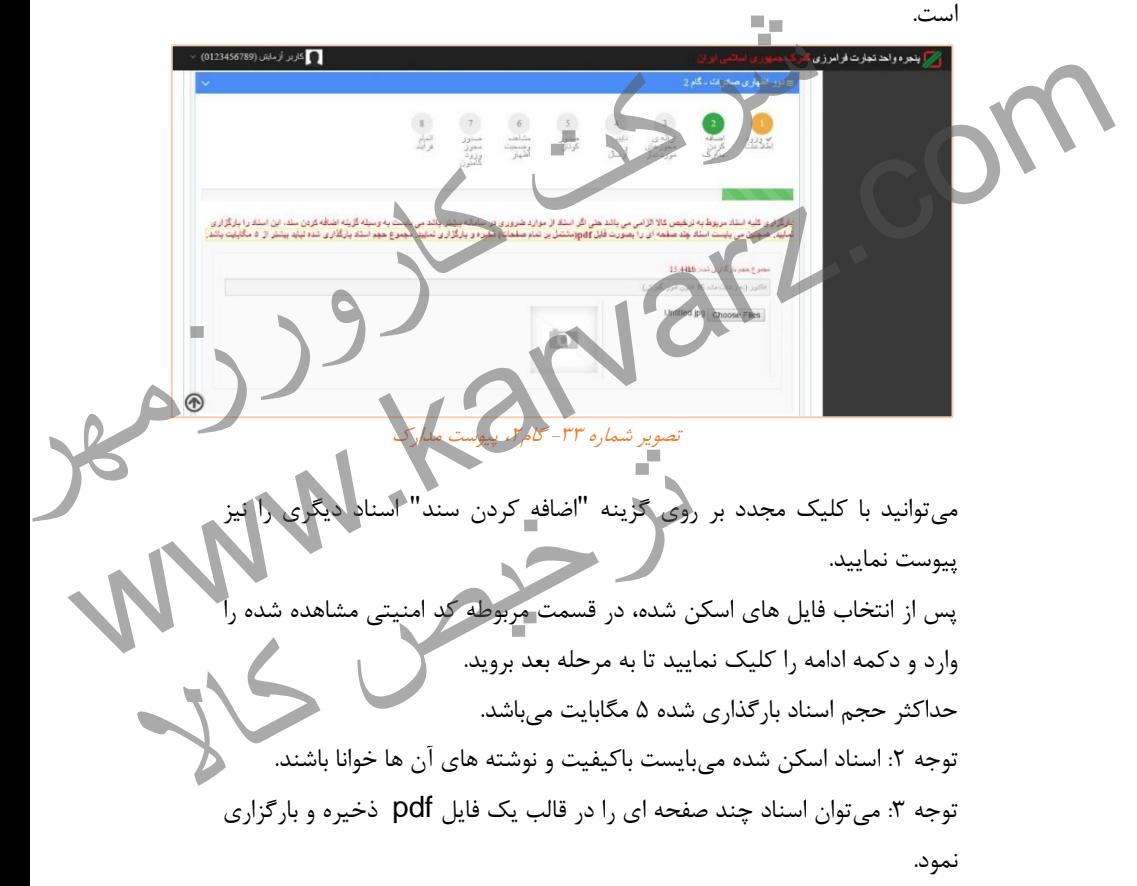

-1-1 تایید و ارسال

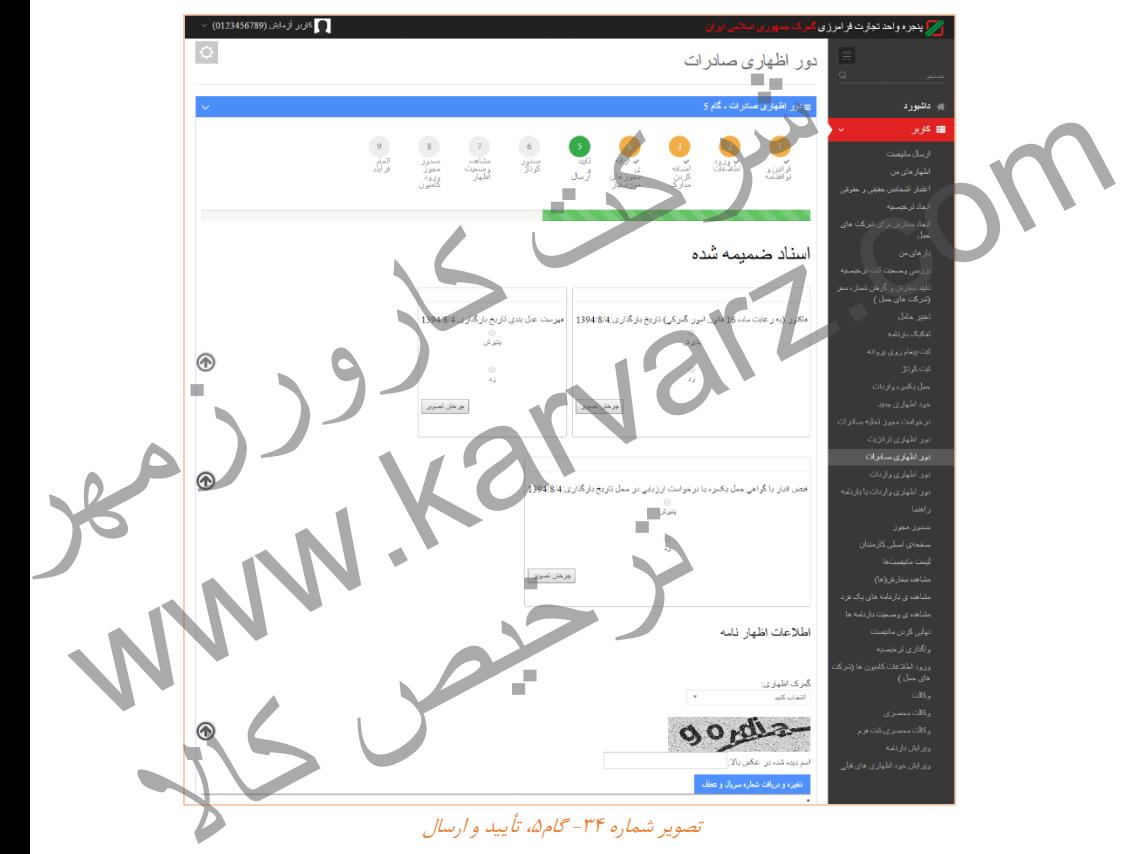

در این بخش با انتخاب گمرک اظهاری سریال مربوط به خود را دریافت نمایید.

در صورتی که تمامی مراحل قبل را به درستی طی کرده باشید شماره سریال صادر میشود. نمایی از عملیات موفقیت آمیز در این بخش را میتوانید در تصویر شماره98 مشاهده نمایید.

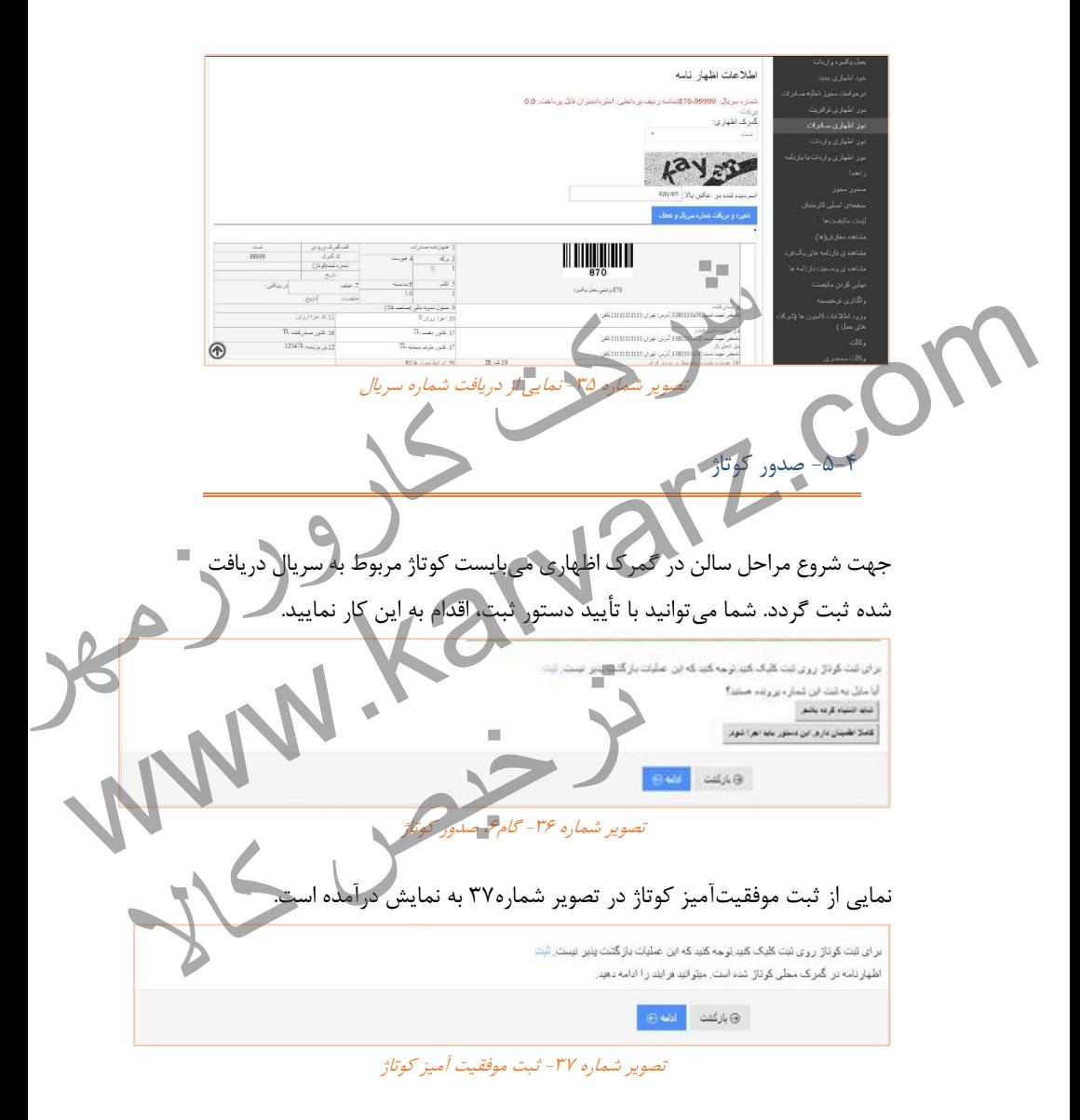

-1-1 مشاهده وضعیت اظهارنامه

یکی از اهدافی که برای سامانه پنجره واحد تجارت فرامرزی متصور است ایجاد سیستمی بدون کاغذ و تا حد ممکن خودکار میباشد. از این رو گمرک جمهوری اسالمی ایران با بهرهگیری از این سیستم تالش مینماید تا روند کارشناسی بدون نیاز به حضور فیزیکی ارباب رجوع و به صورت تمام الکترونیکی انجام پذیرد. با بهرهگیری از این سامانه اظهارکننده میتواند بدون مراجعه به گمرک و صرفاّ با دریافت نوبت از سامانه پنجره واحد تجارت فرامزی تمامی مراحل طی شده مربوط به اظهارنامه در گمرک اظهاری را مشاهده نمایید. امکانات موجود در گام 1 به شرح زیر میباشد: **-0-6-4 وضعیت اظهارنامه** شما در این قسمت میتوانید تمامی مراحل طی شد اظهاری را بهصورت گامبهگام مشاهده نمایید. توجه: مرحله فعال در اظهارنامه با رنگ سبز نمایش داده ه پس از ثبت کوتاژ در این قسمت سه حالت پیش میآید: در صورتی که رنگ مسیر سریال از نظر سیس*ت* مرحله کارشناس مسیر در انتظار دریافت نوبت می,ماند. ا درخواست و فشردن دکمه "دریافت نوبت" اقدام به این کار نمایید و د از کارشناسان گمرک قرار گیرید. بهره گیری از این سیستم تلاش می نماید تا روند کارشناسی بدون نیاز<br>بازیاب رجوع و به صورت تمام الکترونیکی انجام پذیرد. با بهره گیری<br>بازیننده می تواند بدوی مراحله به گمرک و صرفاً با دریافت نوبت از<br>در گام ۶ به شیر زیر می باشد:<br> به حضور فیزیکی از آب رجوع و به صورت تمام الکترونیکی اتجام پذیرد. با بهرهگیری<br>از این سامانه اظهار کننده می تواند بدوی مراجعه به گمرک و صرفاً با دریافت نوبت از<br>امکانات موجود در گام کم شیخ زیر میباشد.<br>امکانات موجود در گام کم ستانها بترز کل طی کلست برترخی که استان با تعداد استان به این استان با تعداد استان با تعداد استان استان استان ا<br>نه با رنگ سبز نمایش داده می شود.<br>ت سه حالت پیش حی[ید:<br>انتظار دریافت نوبت می ماند. شما چی توانید با کبت<br>دریافت

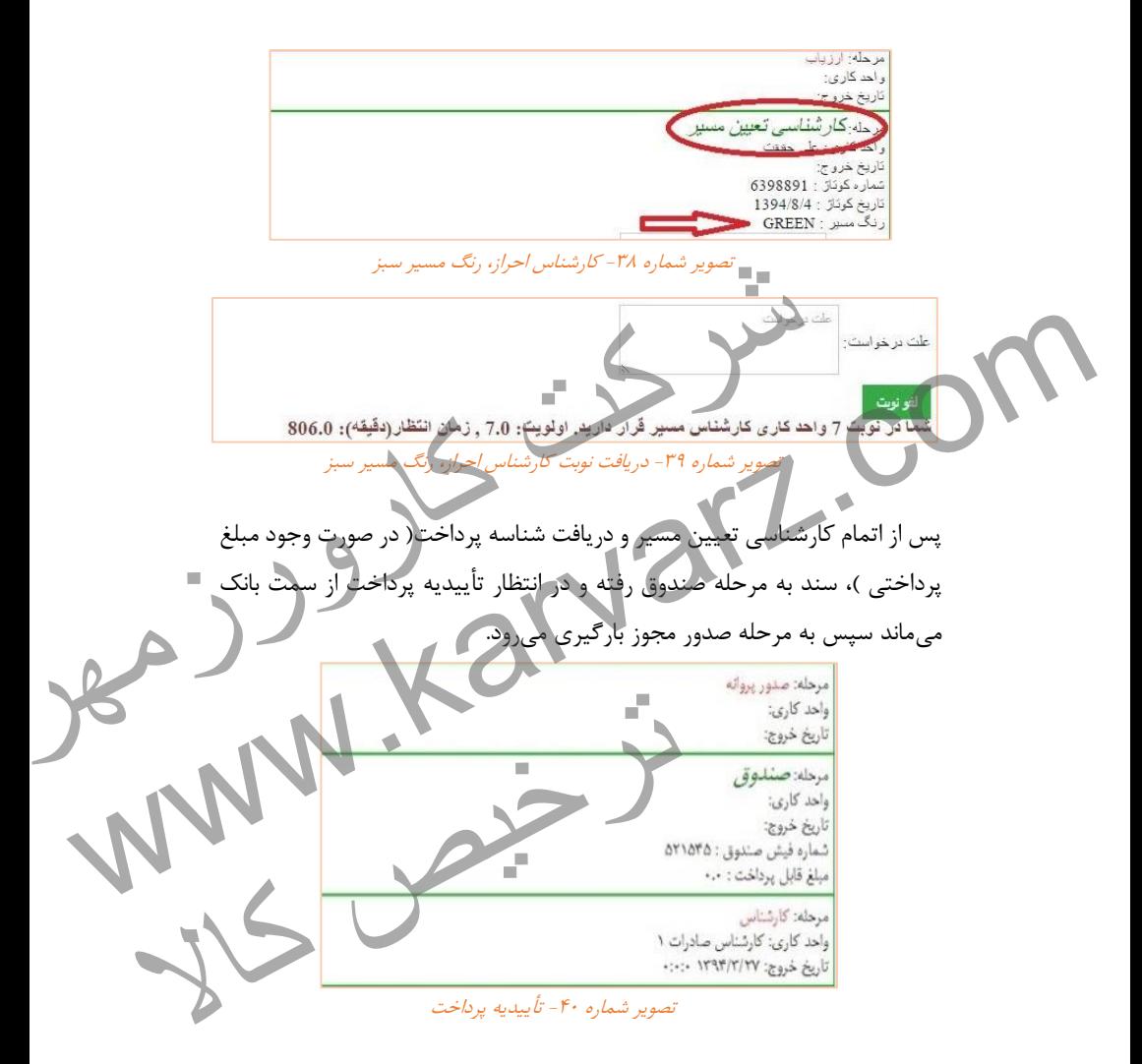

نکته : مرحلهای با عنوان صدور پروانه در گمرکات اجرایی وجود ندارد. جهت اطالع از نحوه استعالم الکترونیکی پروانه به فصل 2 مراجعه نمایید. **61** |**رویه صادرات در پنجره واحد تجارت فرامرزی**

 در صورتی که رنگ مسیر سریال از نظر سیستم زرد باشد به مرحله کارشناس سالن رفته و در انتظار دریافت نوبت از سوی شما میماند. میتوانید با ثبت درخواست و فشردن دکمه "دریافت نوبت" اقدام به این کار نمایید و در صف یکی از کارشناسان گمرک قرار گیرید.

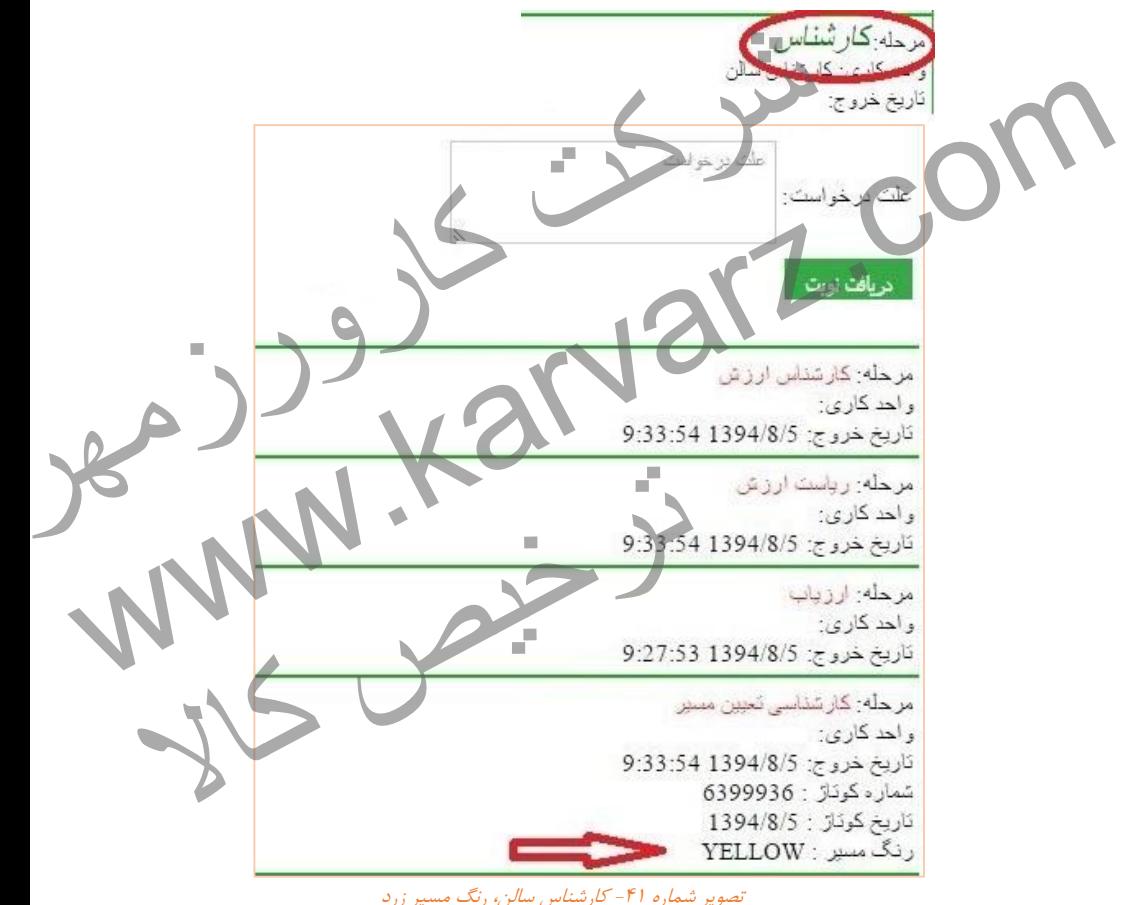

توجه: در صورت نیاز به تأیید سند از سوی سازمان های همجوار، امکان دریافت نوبت در این مرحله نمیباشد.

موحله *کارشناس*<br>واحد کاری کارشناس سان تذيع خروج شده به تحقیق کارورزمان و این دور از آن در این دور از آن در این دور از آن دور از آن دارند و استفاده است.<br>شرکت کارورزمه به تعلیق است که در این دور از آن دور از آن دور از آن دور از آن دور از آن دور از آن دور از آن دور<br>شهر کا www.karvarz.com <mark>یغام نیاز</mark> به صدور مجوز سازمان ها در باالی صفحه مشاهده وضعیت میتوانید سازمانهایی را که نیاز به اخذ مجوز از آنها را دارید همانند تصویر شماره19 مشاهده نمایید. وزستان کالای تایید و عدم فاز به تایید توقیق تایید کارشناسی با شهرت تایید تعالیت است.<br>شاوهایی A توانس ۱۳۰۰، دین تایید توقیل از تایید کارشناسی با شهرت تایید تعالیت است.<br>به شاو از از سازمان های موبوطه سیستم پیغامی هیمی بر<br>می تصویر شماره ۴۳ - سازمان های پس از دریافت مجوزهای مورد نیاز از سازمانهای مربوطه سیستم پ خروج از صف سریال را نمایش میدهد و در انتظار نوبت از سوی شما میماند.

موطع كارثمناس واحد كارى كارتناس سالن ر<br>تاریخ خروج كارتنش طت درخواست ده ایم افغان بی از بررسی مجدد نظرات کارشناس نسبت به افغانویت اقدام فرما<u>سد.</u><br>شرکت کارورزم افغانستان به برای کنند که از تأریدیه سازمان های همجوار<br>شناسی و در بافغانستان به براه اخت ( در صورت وجود مبلغ پرداختی )،<br>محور بارگیر تصویر شماره -11 پیغام خروج از صف بعد از تأییدیه سازمان های همجوار ه استعادم اکثر شناسی و دریافت مناسب و دریافت در صورت وجود مبلغ برداختی )،<br>به مرحله که به مندوق رفته و در انتظار تأسیدیه بازداخت اگر سمت بانک می ماند سپس<br>به مرحله صدور محور باز کیری می رود.<br>نتوه استعادم الکترونیکی بروانه ه پس از اتمام کارشناسی و دریافت شناسه پرداخت) در صورت وجود مبلغ پرداختی (، سند به مرحله صندوق رفته و در انتظار تأییدیه پرداخت از سمت بانک میماند سپس به مرحله صدور مجوز بارگیری میرود. نکته : مرحلهای با عنوان صدور پروانه در گمرکات اجرایی وجود ندارد. جهت اطالع از نحوه استعالم الکترونیکی پروانه به فصل 2 مراجعه نمایید. در صورتی که رنگ مسیر سریال از نظر هدایت میشود. ترخیص کالاواحد كارى: تأريخ خروج: ١٣٩٢/٢/٣١ ٥/٥/٥/١٨

تصویر شماره ۴۵- ارزیاب، رنگ مسیر قرمز

در این مورد سند در انتظار تایید ارزیاب مربوطه میماند و پس از ارسال به کارشناس مابقی مراحل همانند رنگ مسیر زرد طی خواهد شد.

**-2-6-4 اسناد اظهارنامه**

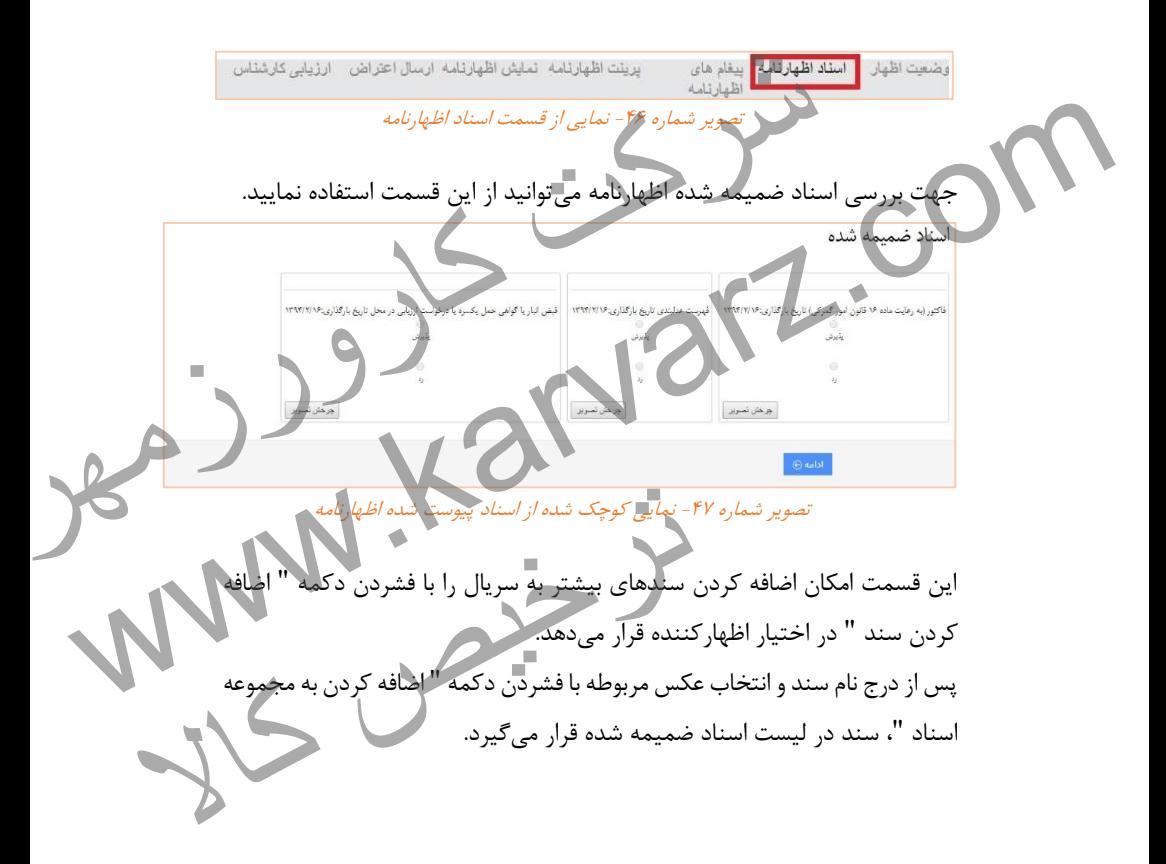

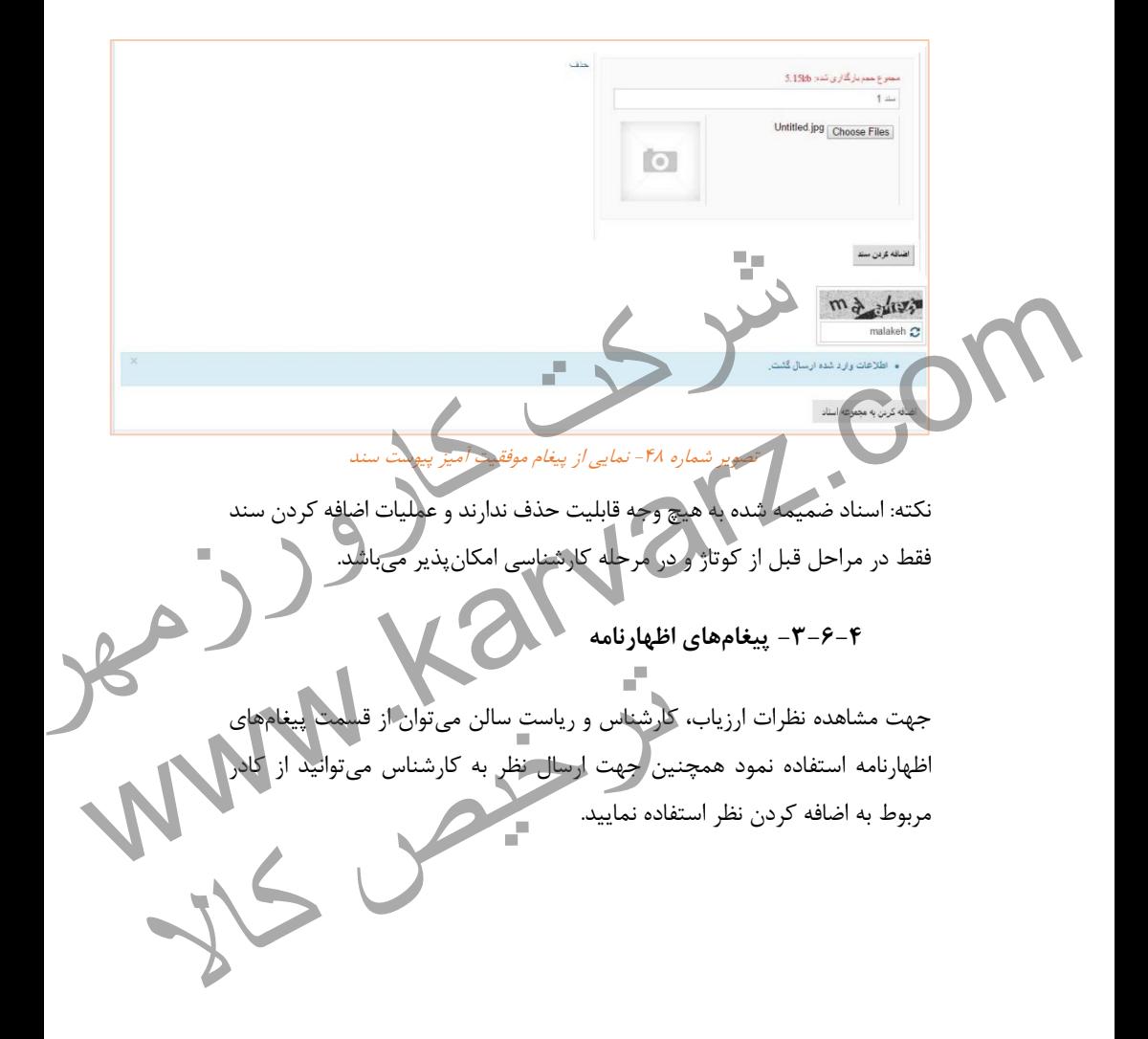

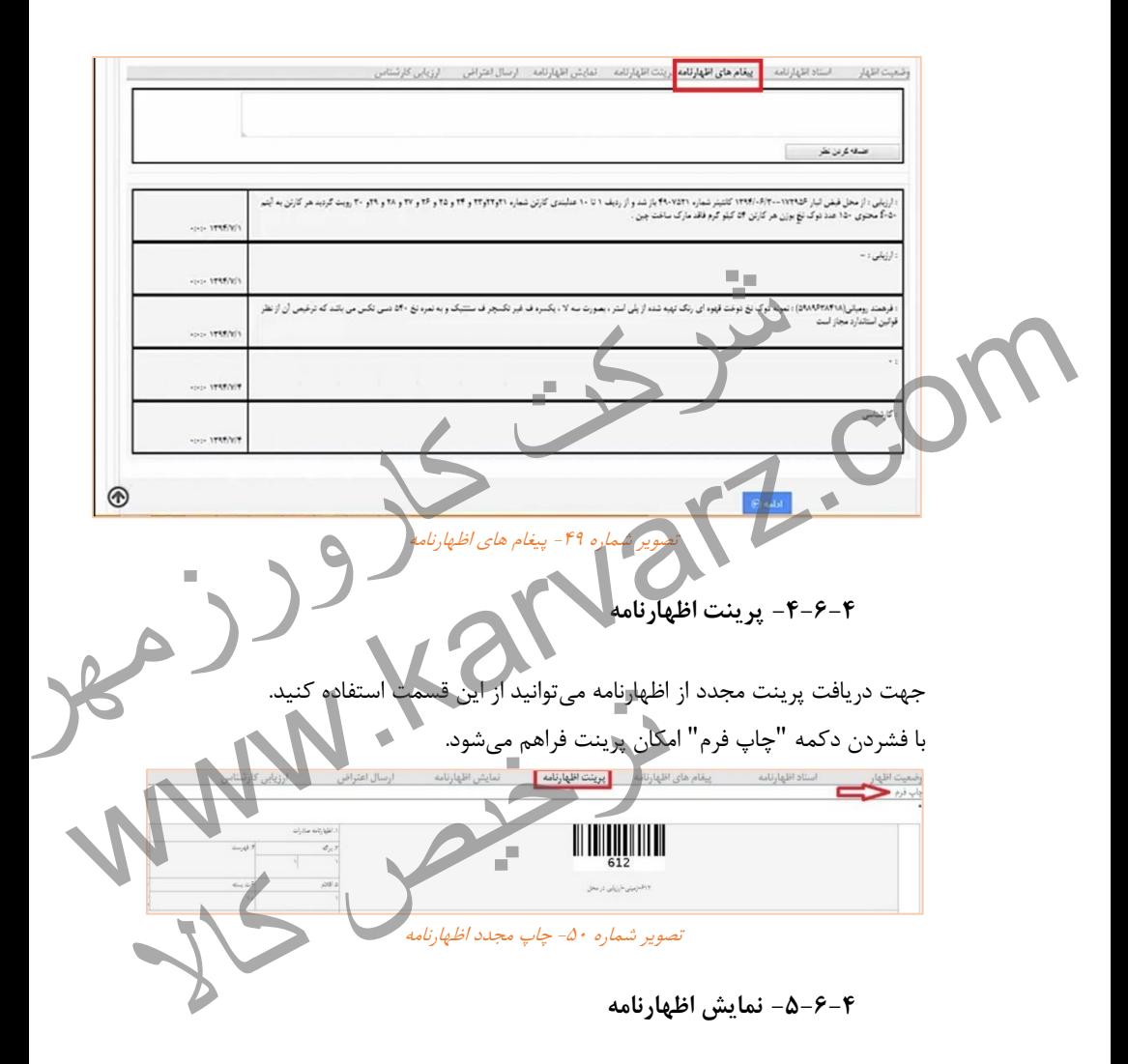

این بخش جهت رؤیت تغییرات صورت گرفته برروی اظهارنامه توسط کارشناس می- باشد. این تغییرات بهصورت فیلدهای رنگ شده قابل مشاهده است.

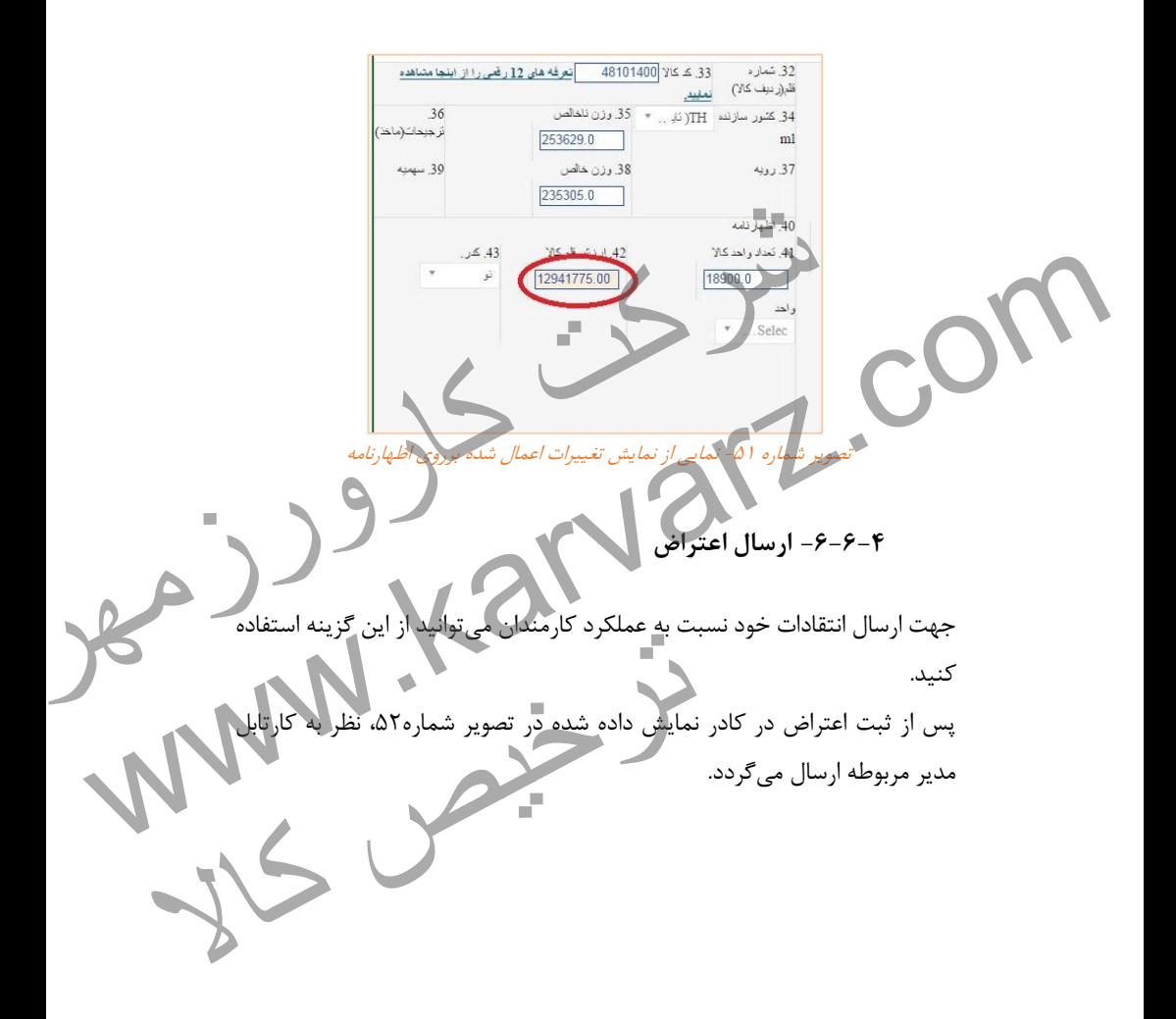

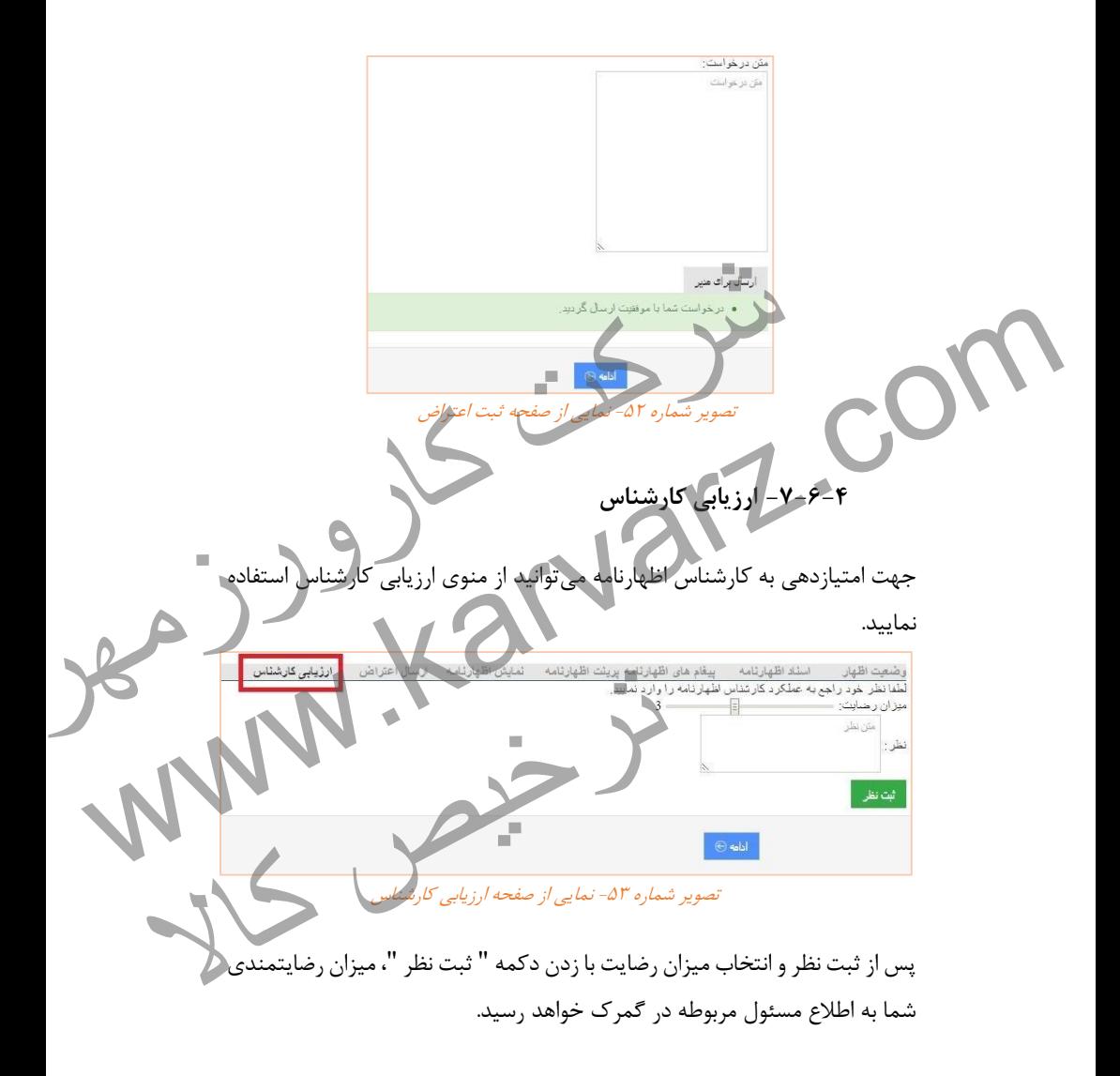

-2-1 صدور مجوز ورود کامیون

ثبت اطالعات مربوط به این نوع حامل ها می تواند توسط نماینده صاحب کاال و یا شرکت های حمل در سامانه پنجره واحد تجارت فرامرزی انجام شود به بیانی دیگر صاحب کاال و یا نماینده قانونی وی می تواند عملیات ثبت اطالعات مربوط به حامل ها را به شرکت های حمل واگذار کند و با توجه به اینکه عملیات ثبت حامل ها در سامانه پنجره واحد تجارت فرامرزی بر روی بستر اینترنت انجام می شود، ثبت اطالعات درخواستی از تمام نقاط کشور امکان پذیر خواهد بود. جهت ثبت اطالعات کامیون، با زدن دکمه" ادامه " در مرحله مشاهده وضعیت اظهار، به صفحه مربوطه هدایت میشوید. در این مرحله میتوان یکی از دو روش شرکت حمل، اطالعات حامل و کانتینر را انتخاب نمود. .<br>تصویر شم*اره ۵۴ - صد* نماینده قانونی وی می تواند عملیات ثبت اطلاعات مربوط به حامل<br>های حمل واگذار کند و با توجه به اینکه عملیات ثبت حامل ها در<br>احد تجارت فرامرزی کر روی بستر اینترنت انجام می شود،<br>شرکت کامیون، با زدن دکمه" ادامه " در مرحله مثاهده ها را به شركت های جهل واكدار كند و با توجه به اینكه عملیات ثبت حامل ها در<br>سامانه پنجره واحد تجارت فرامرزی گر روی بستر اینترنت انجام می شود، ثبت<br>این موضعه مربوطه هدایت گوشوید.<br>به صفحه مربوطه هدایت گوشوید.<br>در این مرحله می ت ترکیبات است.<br>این است که در است که است که است که است که است که است که است که است که است که است که در است که در است که در است<br>این شماره ۵۴ - صندور مجوز ورود کامپیون

**-0-7-4 شرکت حمل**

 $\frac{1}{\sqrt{2}}$ شركت حمل

در این قسمت در صورت وارد کردن شناسه ملی شرکت حمل، این شرکت از سوی اظهار کننده میتواند کلیه اطالعات درخواستی وسیله حمل مربوط به اظهارنامه را ثبت نماید.

. مول*اه - مطلت به شرکت حمل* جهت انجام این فرایند اظهارکنندگان و صاحبین کاال پس از دریافت مجوز تخلیه ازگمرک اجرایی میبایست به واحد انفورماتیک نزدیکترین گمرک مراجعه کنند و رمز عبور و نام کاربری مربوط به سایت پنجره واحد تجارت فرامرزی را دریافت نموده و میبایست مراحل وکالت بین صاحب کاال و نماینده به صورت صحیح انجام شده باشد. بعد از رعایت موارد ذکر شده، برای ثبت اطالعات حامل ها کافی است کارمند شرکت حمل پس از وارد شدن به سایت پنجره واحد تجارت فرامرزی از منوی" کاربر"، صفحه" ورود اطلاعات کامیونها ( شرکت های حمل) " را انتخاب نماید. پس از وارد شدن به صفحه مذکور در قسمت شماره سریال پروانه، شماره مجوز الحکم الحکم الحکم الحکم الحکم الحکم الحکم الحکم الحکم الحکم الحکم الحکم الحکم الحکم الحکم الحکم الحکم الحکم ال<br>فرایند اظهار کنندگان و صاحبین کالا پس از دریافت مجوز تخلیه<br>می بایست به واحد انفورماتیک نزدیکترین کهرک مراجعه ک السعود المسابق المسابق المسابق المسابق المسابق المسابق المسابق المسابق المسابق المسابق المسابق المسابق المسابق<br>از كمر كما أيضاً والمسابق الخطوار كنندد كان و صاحبين كالا بسيا كان براي الخاص مجوز تخليه<br>و عن السعود و نام كار رای تبت اطلاعات حامل ها کافی است کارمند شرکت<br>ایت پنجره واحد تجارت فرامرزی از منوی کاربر"،<br>ها (شرکت های حمل) " را انتخاب نماید.<br>نذکور در قسمت شماره سریال پروانه، شماره مجوز<br>بر روی مجوز تخلیه )را به صورت زیر اوارد کند:<br>سریا

تخلیه(شماره بارکد درج شده بر روی مجوز تخلیه )را به صورت زیر وارد کند: شماره سریال – کد گمرک اظهاری پس از وارد کردن شماره سریال به صورت ذکر شده و انتخاب گزینه " اضافه کردن "کارمند شرکت حمل میتواند از قسمت" اطالعات حامل و کانتینر " اقدام به ثبت اطالعات کامیون و دریافت شماره سفر نماید.

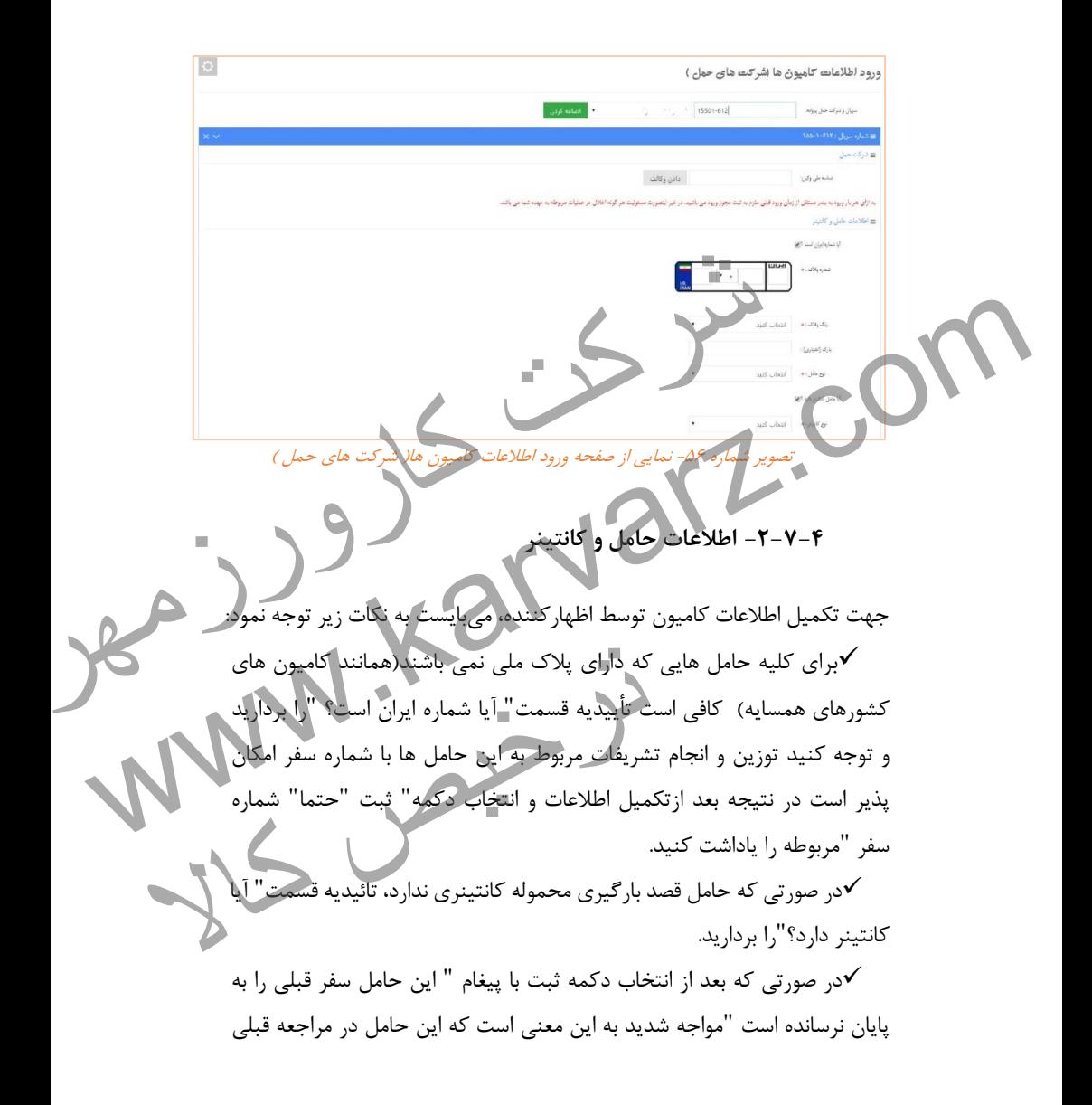

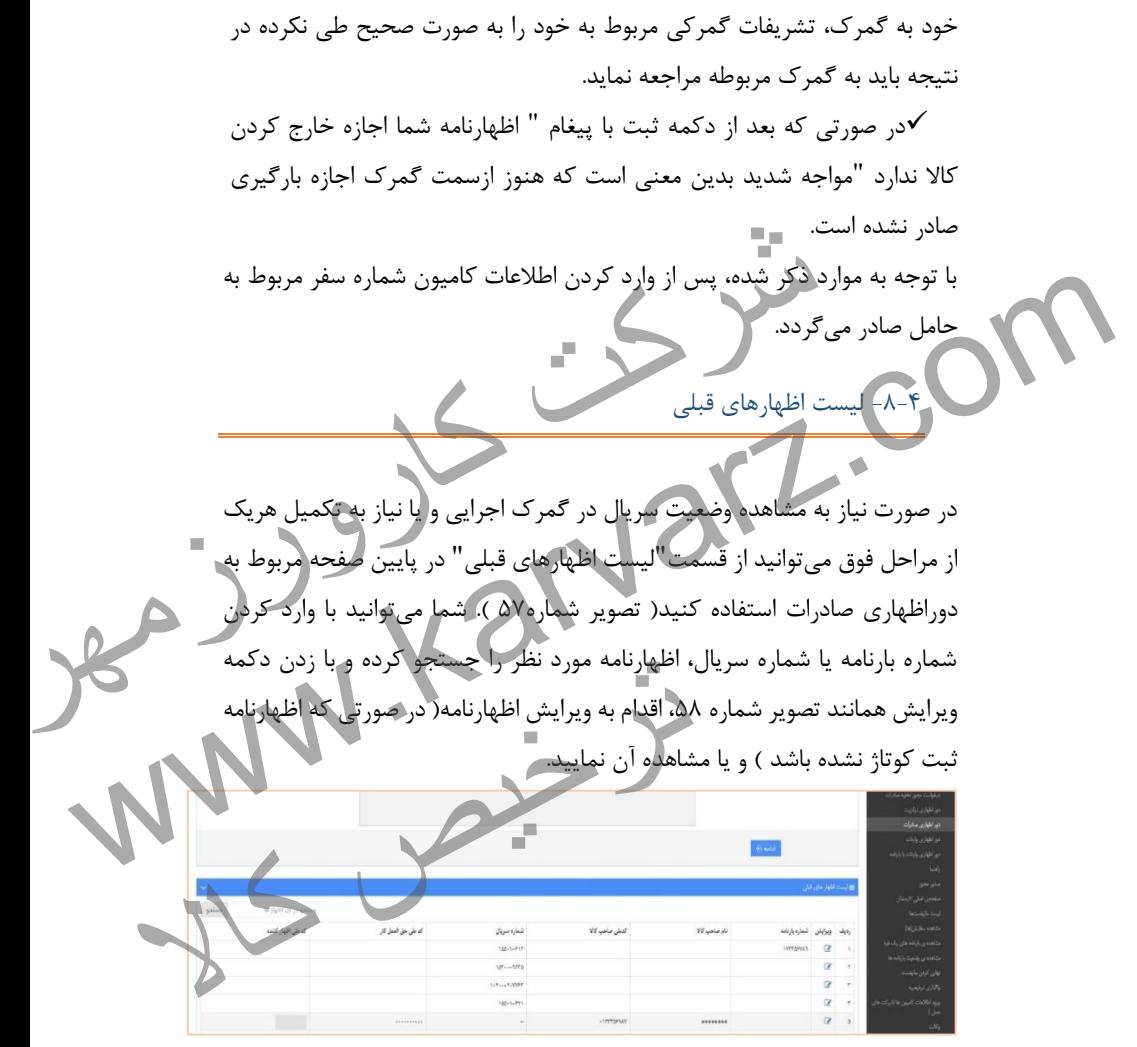

تصویر شماره -82 نمایی از لیست اظهارهای قبلی

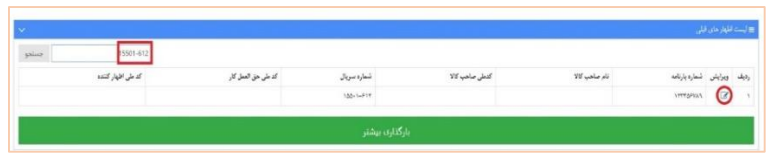

تصویر شماره -81 جستجو و ویرایش اظهارنامه

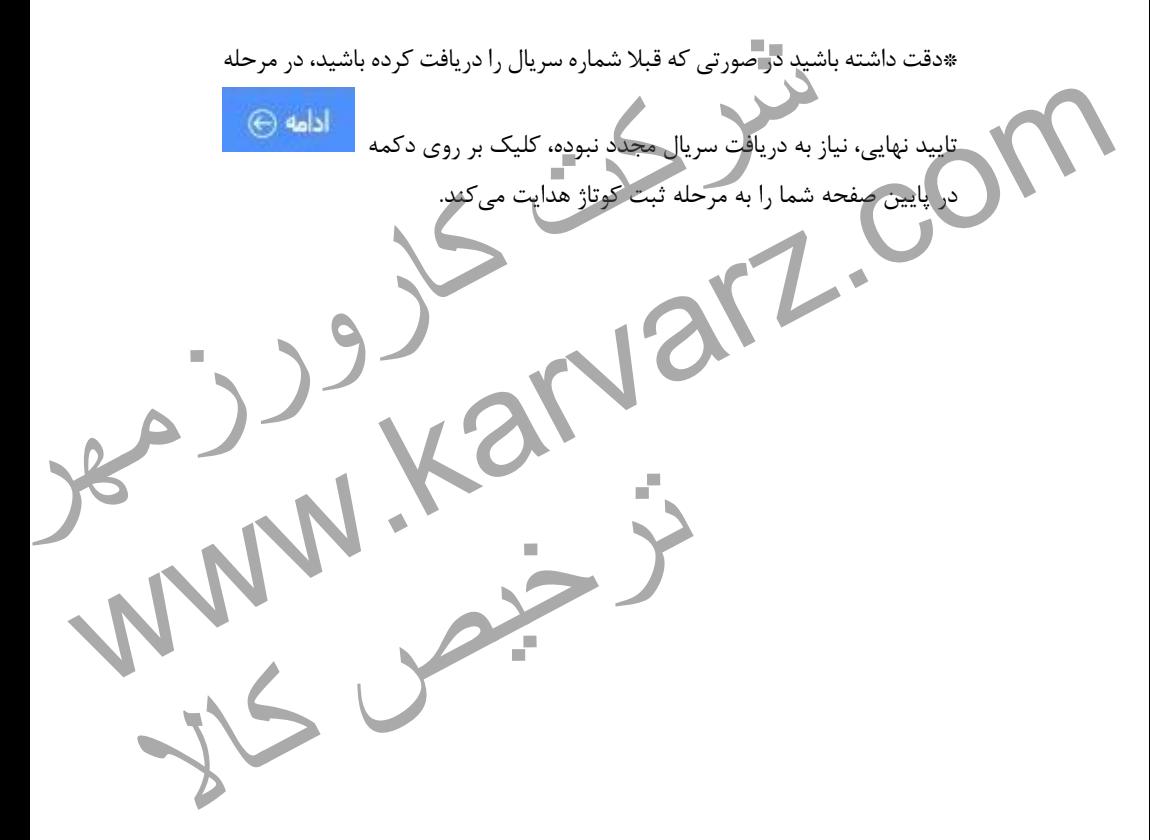

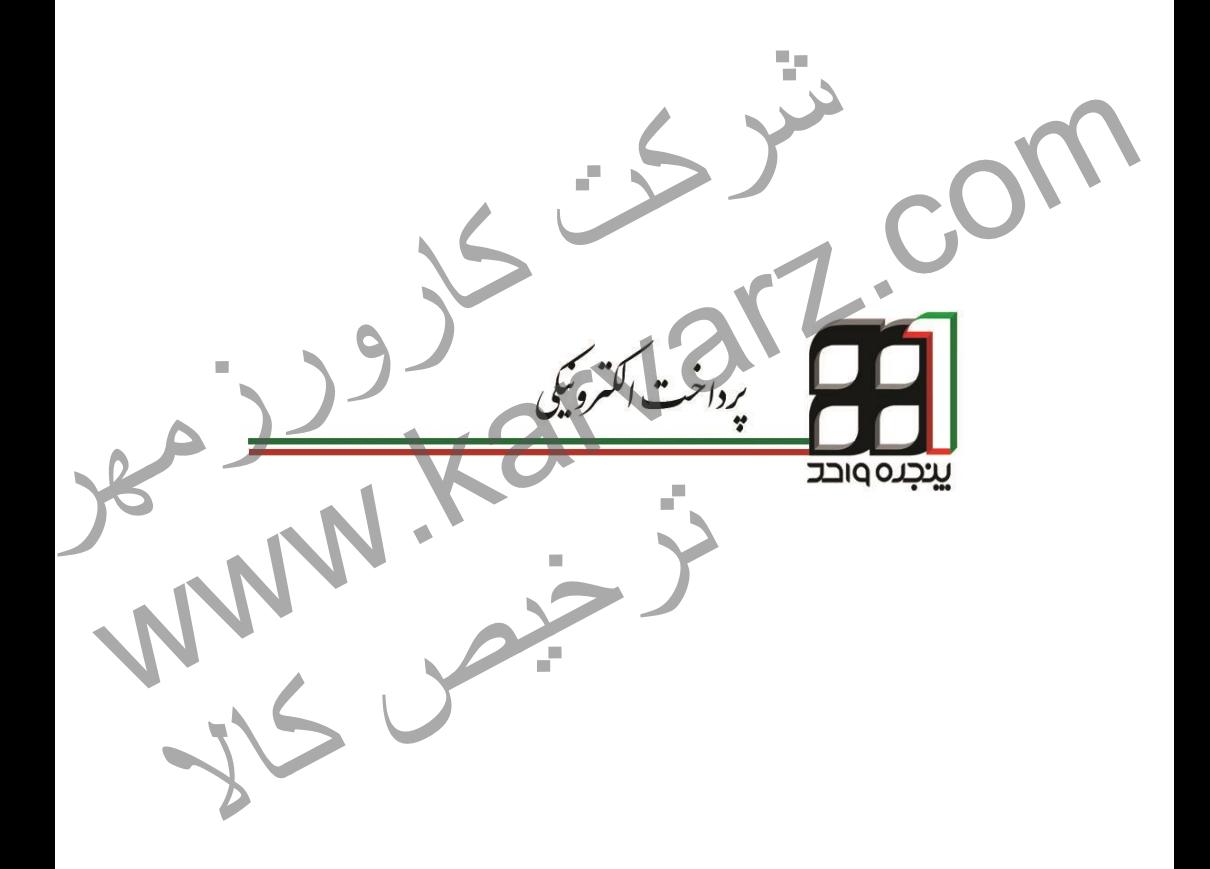

**74** |**پرداخت الکترونیکي**

## **.5 پرداخت الکترونیکی**

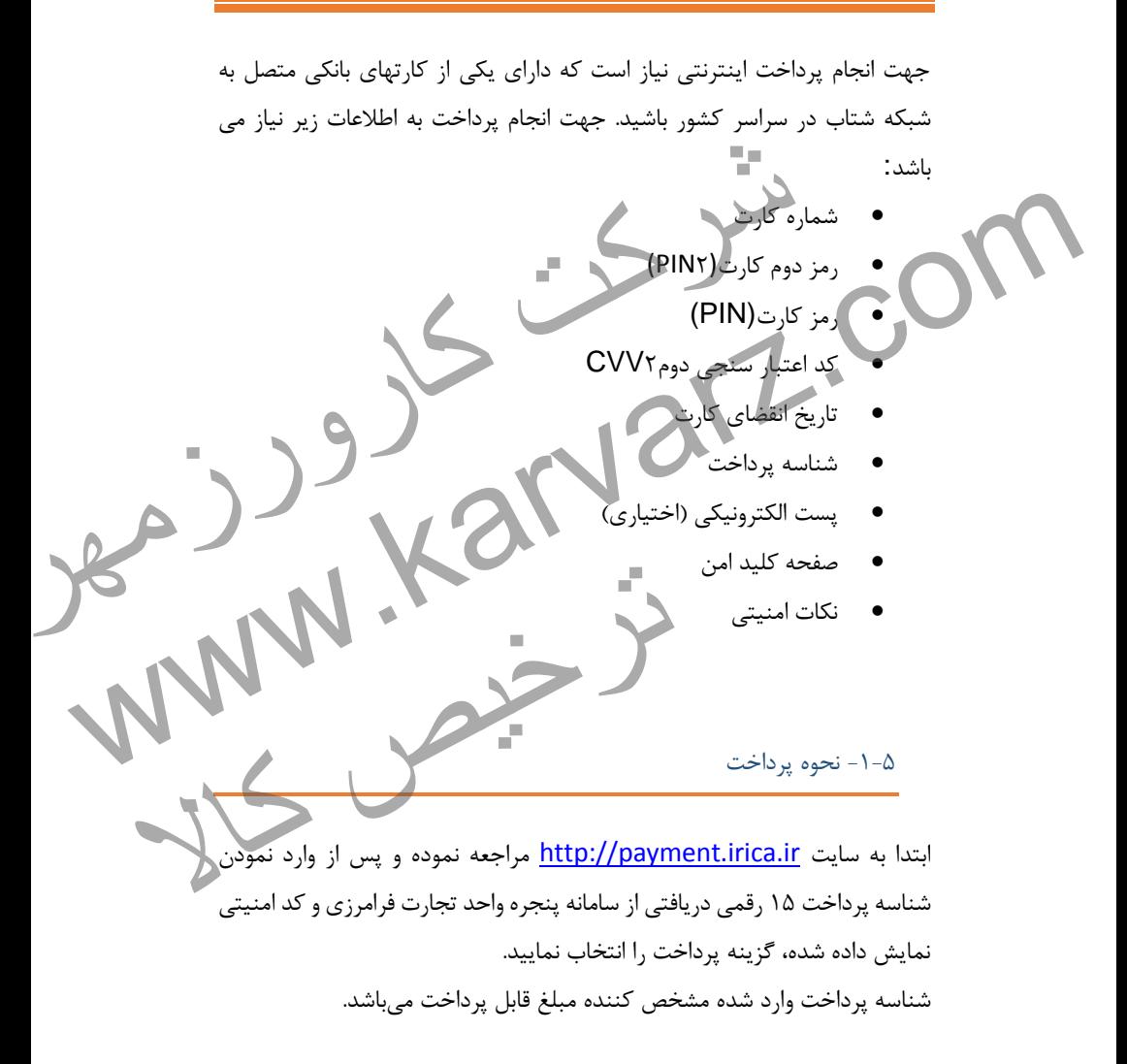

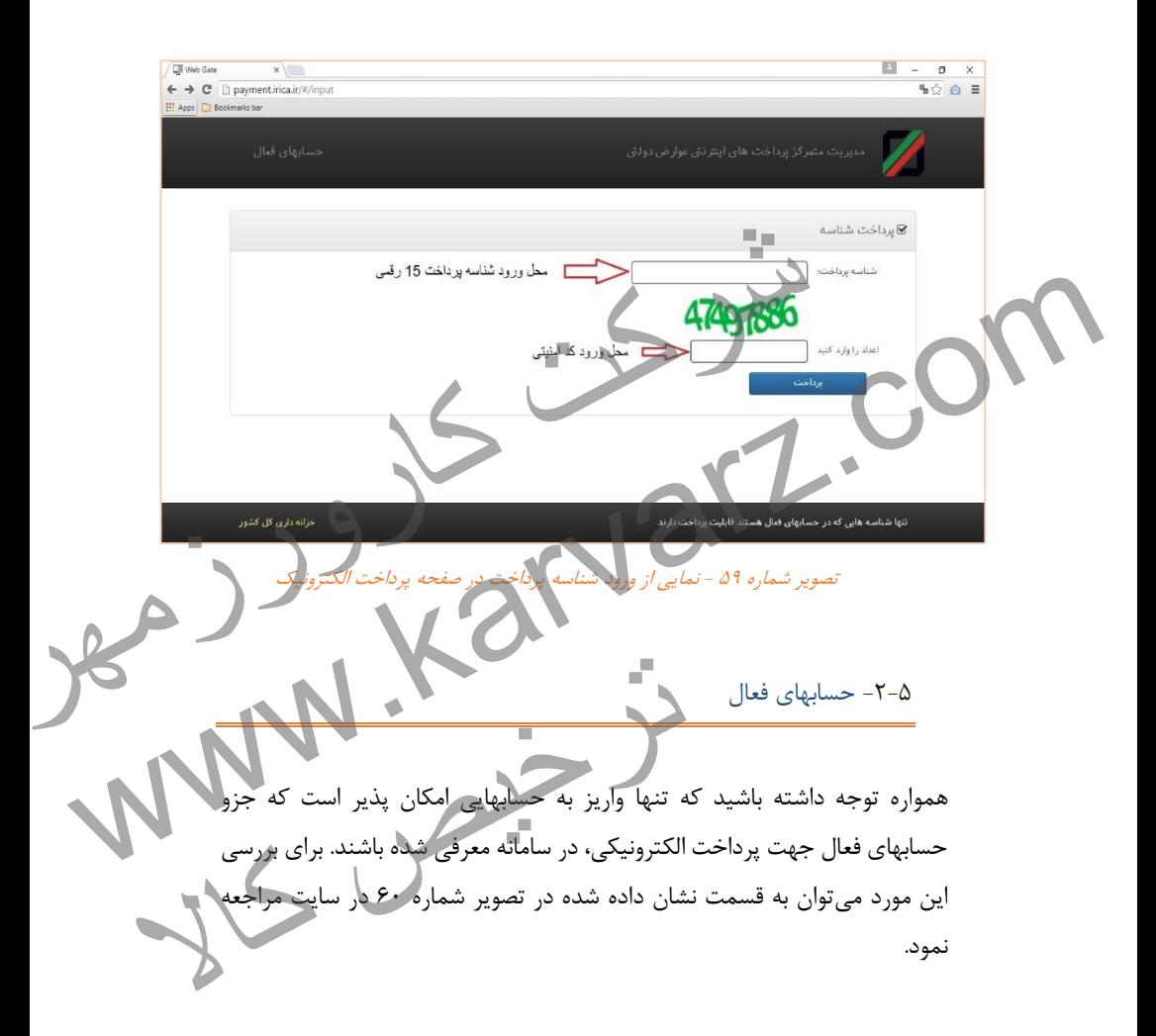

**76** |**پرداخت الکترونیکي**

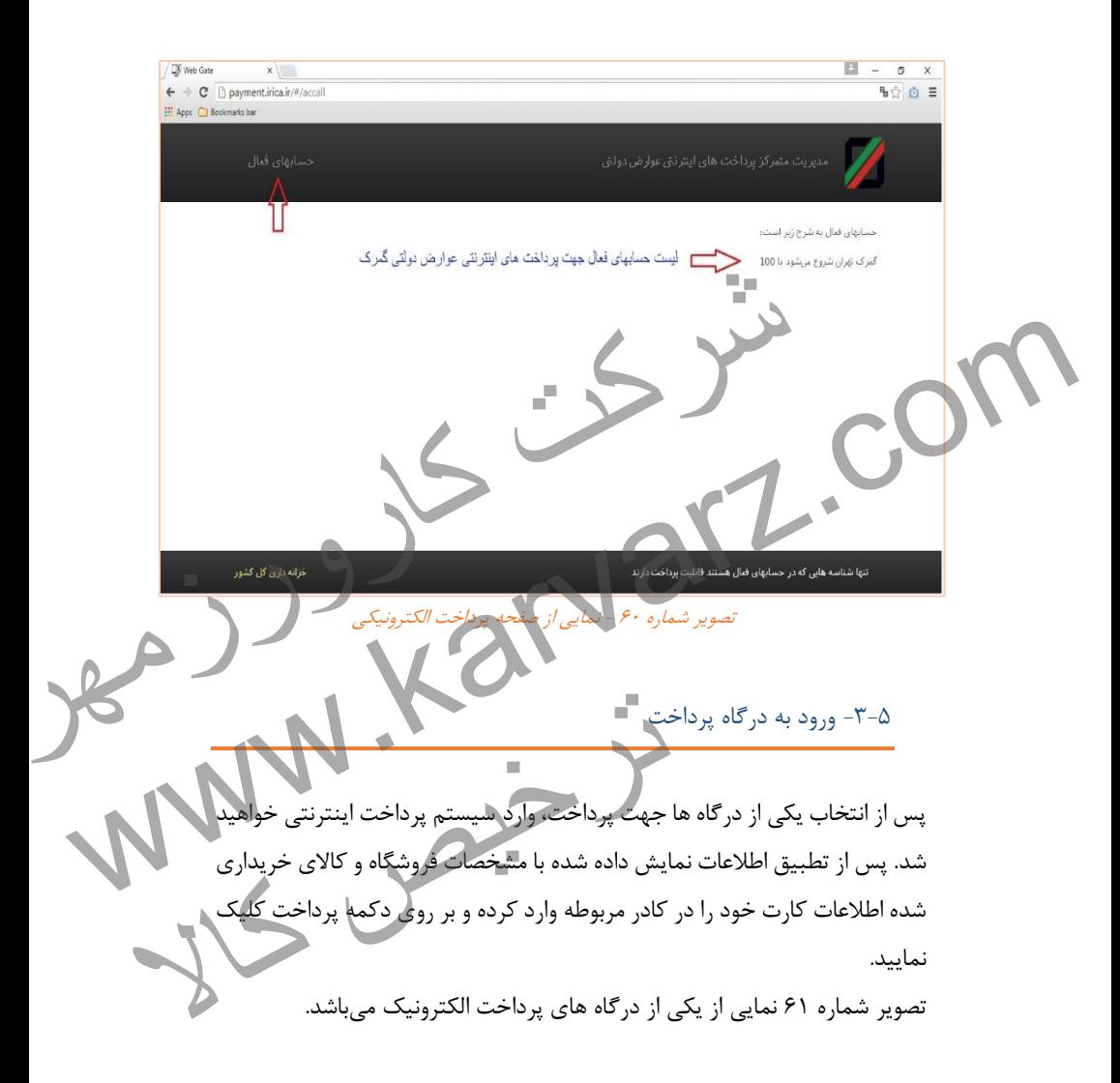

### **راهنمای جامع کاربری سامانه پنجره واحد تجارت فرامرزی | 77**

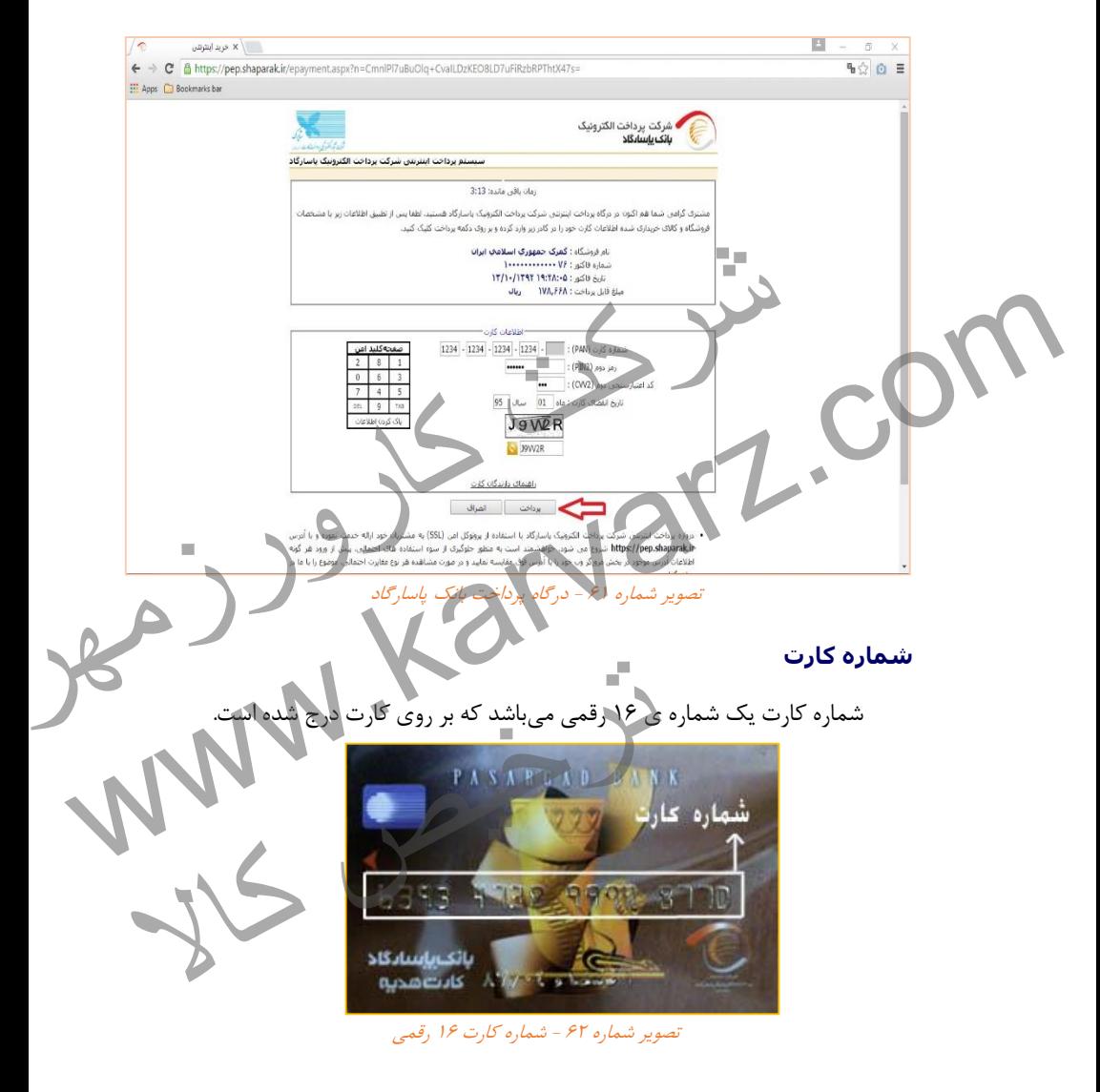

### **رمز دوم کارت(2PIN(**

شما می توانید با مراجعه به هر یک از پایانه های خودپرداز بانک (ATM (به روش ذیل اقدام نموده و رمز دوم کارت خود را دریافت نمایید :

- .4 پس از ورود کارت خود در پایانه های خودپرداز بانک و وارد نمودن رمز کارت نسبت به انتخاب گزینه " تغییر رمز " اقدام فرمائید.
	- .9 گزینه " تغییر رمز اینترنتی " را انتخاب نمایید.
- .9 رمزاینترنتی موردنظر خود را حداقل در 1 رقم وارد و مجدداً طبق فرمان سیستم، رمز را تکرار نمایید.
	- .1 پس از انجام موفقیت آمیز عملیات، رمز اینترنتی شما فعال میشود.

## **رمزکارت (PIN(**

رمز کارت یک عدد چهار رقمی است. این رمز همان رمزی است که شما هنگام استفاده از دستگاه های خود پرداز (ATM ) وارد می نمایید. ، " تغییر رمز اینترنتی " را انتخاب نمایید.<br>تم رمز را تکرار نمایید.<br>تم رمز را تکرار نمایید.<br>قانون موفقیت آمیز عملیات، رمز اینترنتی شما فعال میشود.<br>فهر رفعار رفعی ست. این رمز همان رمزی است که شما هنگام استفاده<br>خود پرداز (AT

### **کد اعتبار سنجی دوم 2CVV**

کد 9CVV شماره شناسایی دوم مشتری می باشد که دارای سه یا چهار رقم بوده و پشت اکثر کارت ها، از جمله کارت بانکهای ملت، صادرات، پاسارگاد، سامان و پارسیان حک شده است. صرفاً وجود کد 9CVV بر روی کارت ها دلیل بر امکان خرید اینترنتی نیست، بلکه بانک صادر کننده باید امکان خرید اینترنتی را فراهم کرده باشد. www.karvarz.com وم مشتری می باشد که دارای سه یا چهار رقم بوده<br>نم کارت بانکهای ملت، صادرات، پاسارگاد، سامان و<br>وجود کد CVV۲ بر روی کارت ها دلیل بر امکان حرید<br>ادر کننده باید امکان خریم اینترنتی را فراهم کرده<br>ادر کننده باید امکان خریم اینترن

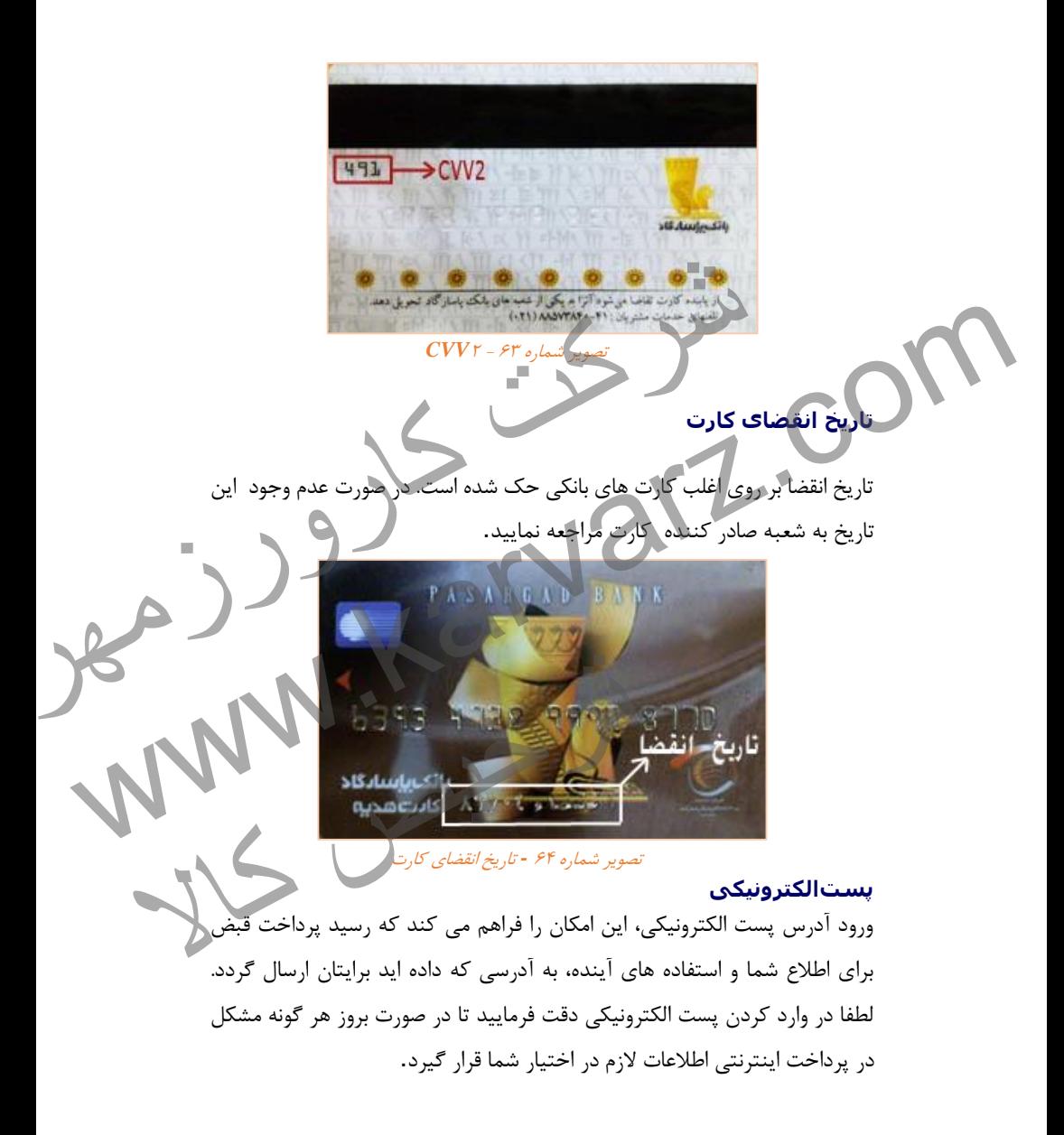